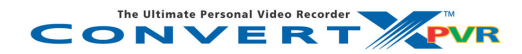

**Modèle PX-TV402U**

#### **ENREGISTREUR VIDÉO PERSONNEL MPEG-1/2/4 ET DivX®**  *INTERFACE USB 2.0 COMPREND UN SYNTONISEUR TÉLÉ INTÉGRÉ*

**MANUEL D'UTILISATION ET D'INSTALLATION** 

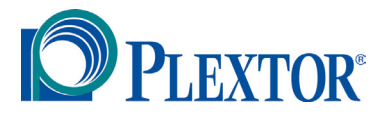

**AOÛT 2004** 

Plextor se réserve le droit d'apporter des améliorations aux produits décrits dans le présent manuel en tout temps sans avis préalable.

Plextor ne fait aucune représentation ou garantie relativement au présent contenu et dénie expressément toute garantie implicite de qualité marchande ou d'aptitude pour quelque raison que ce soit. De plus, Plextor Corp. se réserve le droit de réviser ce manuel et d'y apporter des modifications sans obligation d'aviser quelque personne ou organisation que ce soit de telles révisions ou modifications.

Ce manuel est protégé par la loi sur les droits dauteur, tous droits réservés. Il ne peut pas être copié, photocopié, traduit ou réduit sous aucune forme électronique ou lisible par machine que ce soit sans la permission expresse de Plextor.

> Plextor détient les droits dauteur ©2004 du manuel. Première édition, août 2004.

#### **Permis et marques de commerce**

Plextor, ainsi que le logo Plextor, sont des marques de commerce déposées, et ConvertX est une marque de commerce de Plextor Corp. InterVideo est une marque de commerce déposée, et WinDVD Creator et WinDVD sont des marques de commerce de InterVideo, Inc. DivX et le logo DivX sont des marques de commerce déposées de DivX Networks, Inc.aux États-Unis et dans d'autres pays. Tous les autres permis et toutes les autres marques de commerce sont la propriété de leurs propriétaires respectifs.

#### **Avis**

Ce produit ainsi que le logiciel sont conçus pour vous aider à reproduire du matériel pour lequel vous détenez les droits d'auteur ou pour lequel vous avez obtenu une autorisation de copie auprès du propriétaire du droit d'auteur. À moins de détenir le droit d'auteur ou d'avoir obtenu l'autorisation de copie auprès du propriétaire du droit d'auteur, vous pouvez être en violation des lois sur le droit d'auteur et être passible d'une amende pour dommages et/ou autres dommages-intérêts contractuels. Si vous n'êtes pas certain(e) de bien connaître vos droits, vous devriez consulter un conseiller juridique.

### **DÉCLARATION DE CONFORMITÉ**

**Numéro de modèle :** PX-TV402U Nom commercial : PLEXTOR Partie responsable : PLEXTOR Corp. **Adresse** : 48383 boul. Fremont, suite 120, Fremont, CA 94538-6509, É.-U. **Numéro de téléphone** : 510-440-2000

Ce dispositif est conforme aux règlements FCC, partie 15. Son fonctionnement est sujet aux deux conditions suivantes :

(1) Ce dispositif ne doit pas causer dinterférence nuisible et (2) il ne doit accepter aucune interférence reçue, incluant une interférence qui pourrait causer un fonctionnement indésirable.

#### **DÉCLARATION DE LA COMMISSION FÉDÉRALE DES COMMUNICATIONS**

Cet équipement a été mis à l'essai et trouvé conforme aux limites pour un dispositif de classe B numérique, selon la partie 15 des règlements FCC. Ces limites sont conçues pour assurer une protection raisonnable contre les interférences nuisibles dans une installation résidentielle. Cet équipement génère, utilise et peut radier l'énergie radioélectrique et, si non installé et utilisé conformément aux instructions, peut causer une interférence nuisible aux communications radio. Toutefois, il n'existe aucune garantie que l'interférence ne se produira pas lors d'une installation particulière. Si cet équipement cause une interférence nuisible à la réception radio ou télévision, ce qui peut être déterminé par la mise en marche et l'arrêt de l'équipement, nous encourageons l'utilisateur à essayer de corriger l'interférence en appliquant une ou plusieurs des mesures suivantes :

- réorienter ou relocaliser l'antenne réceptrice;
- augmenter la séparation entre l'équipement et le récepteur;
- brancher l'équipement dans la prise électrique d'un circuit différent de celui auquel le récepteur est relié;
- consultez le fournisseur ou un technicien radio-télé d'expérience pour avoir de l'aide.

**MISE EN GARDE** : Tout changement ou modification non expressément approuvé par la partie responsable de la conformité pourrait annuler l'autorisation pour l'utilisateur de faire fonctionner cet équipement.

#### **DÉCLARATION DU SERVICE CANADIEN DES COMMUNICATIONS**

L'appareil numérique n'excède pas les limites de classe B relativement aux émissions de bruit pour appareil numérique établies par les règlements sur l'interférence radio du Service canadien des Communication.

Cet appareil numérique de la classe B est conforme à la norme ICES-003 du Canada. Cet appareil numérique de la classe B est conforme a la norme NMB-003 du Canada. *Cette page est volontairement laissée vierge.*

## **Table des matières**

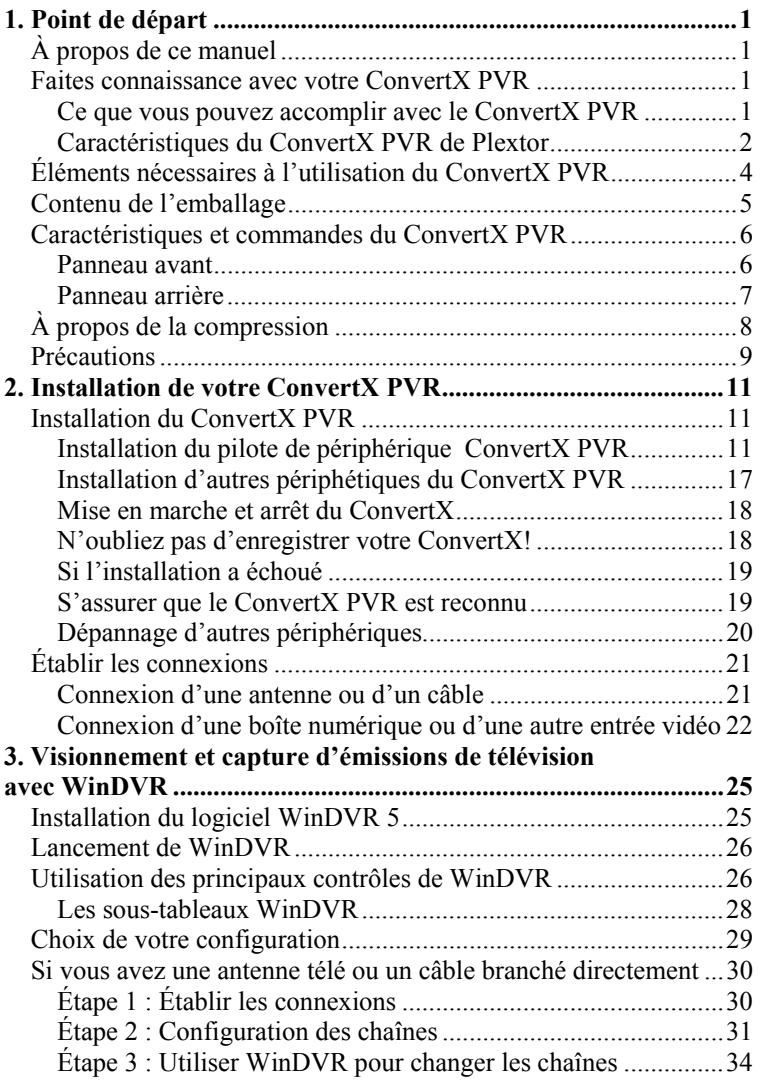

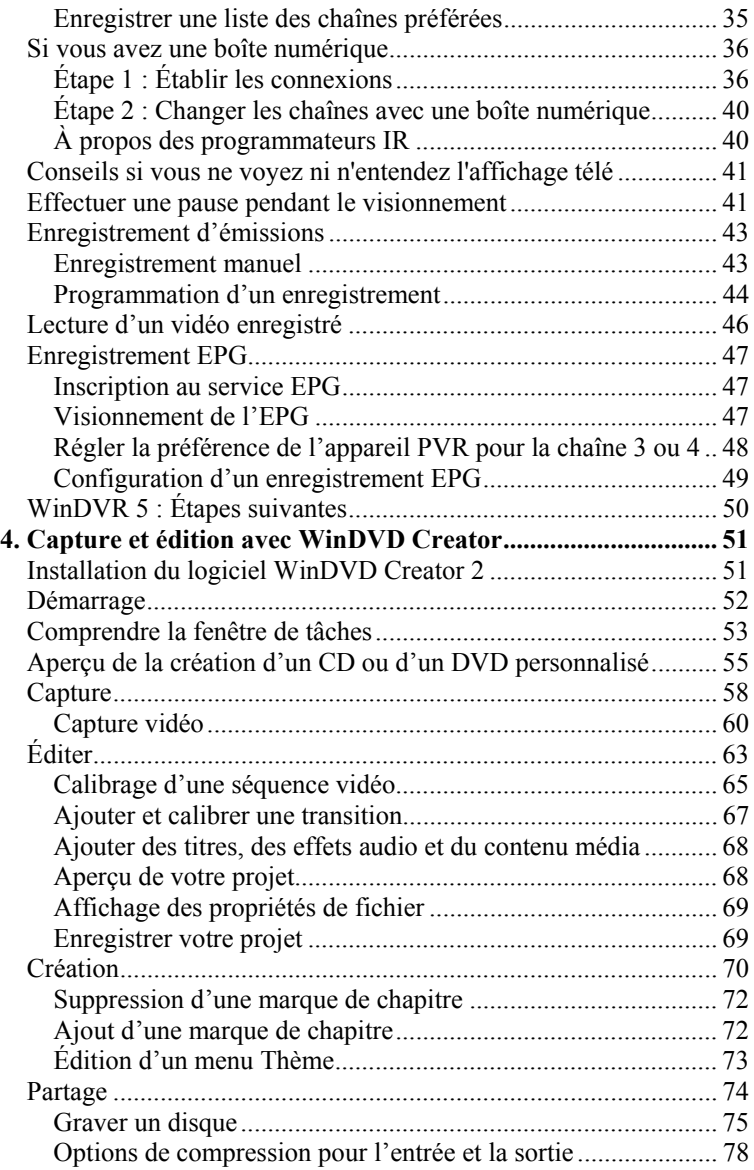

**vi** Manuel d'installation et d'utilisation du ConvertX PVR PX-TV402U de Plextor

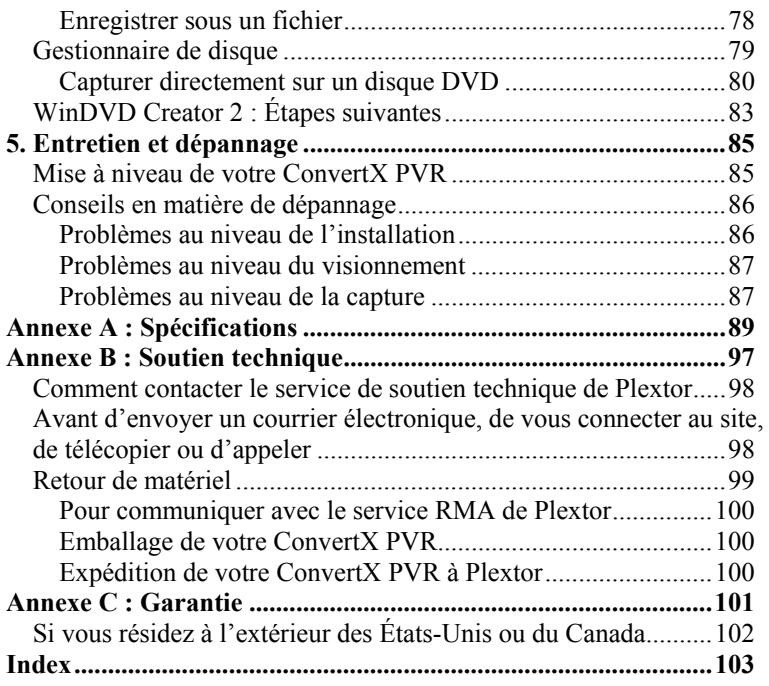

*Cette page est volontairement laissée vierge.*

# <span id="page-8-0"></span>**1. Point de départ**

Toutes nos félicitations ! Et merci d'avoir acheté l'enregistrer vidéo personnel ConvertX PVR™PX-TV402U de Plextor®. Nous apprécions la confiance dont vous faites montre envers nous. Notre but est de vous amener – et de vous garder – à l'avant-garde de la technologie vidéo.

# <span id="page-8-1"></span>**À propos de ce manuel**

Lisez attentivement ce manuel et gardez-le à portée de la main pour référence. Utilisez-le pour l'installation, le fonctionnement et le dépannage. Si votre ConvertX PVR a besoin de réparations, consultez votre fournisseur ou appelez le service du soutien technique de Plextor. (Consultez « [Annexe B : Soutien technique](#page-104-0) » pour connaître les difféentes façons de nous rejoindre.)

## <span id="page-8-2"></span>**Faites connaissance avec votre ConvertX PVR**

Le ConvertX PVR de Plextor est un enregistreur vidéo personnel de qualité supérieure qui transforme un signal de télévision d'une antenne, d'un câble ou d'une antenne parabolique, mais aussi un vidéo d'un camescope, d'un magnétoscope ou d'un lecteur DVD player en le compressant en vidéo au format DivX®, MPEG-4, MPEG-2/DVD ou MPEG-1/VCD.

### <span id="page-8-3"></span>**Ce que vous pouvez accomplir avec le ConvertX PVR**

Une animation vidéo intégrale qui n'est pas compressée nécessite audelà d'un gigaoctet d'espace de stockage par minute d'animation vidéo. Grâce au ConvertX PVR, vous pouvez compresser cette animation vidéo de manière à ce qu'un film en entier puisse être gravé sur un DVD ou même sur un CD !

L'enregistreur vidéo personnel ConvertX PVR PX-TV402U et les logiciels WinDVR 5 and WinDVD Creator™ 2 InterVideo<sup>®</sup> qui vous sont fournis vous permettent d'exécuter les fonctions suivantes :

- visionner, effectuer des pauses et enregistrer des émissions de télévision en direct;
- programmer l'enregistrement d'émissions pendant votre absence;
- capturer des séquences vidéo de camescopes, de magnétoscopes et de lecteurs DVD;
- éditer des séquences vidéo, puis créer et graver des DVD interactifs;
- enregistrer directement des séquences vidéo sur des DVD enregistrables.

Votre enregistreur vidéo personnel ConvertX PVR compresse les séquences vidéo en quatre formats populaires : MPEG-1/VCD, MPEG-2/DVD, MPEG-4 et DivX® vidéo. Afin d'utiliser le ConvertX PVR pour le visionnement et l'enregistrement d'émissions de télévision, choisissez le logiciel WinDVR d'InterVideo fourni. Pour éditer les films familiaux et créer des DVD, choisisser le logiciel WinDVD Creator d'InterVideo fourni. Tout ce dont vous avez besoin pour réaliser des productions numériques de qualité est compris ici - parce que vous ne vous attendiez à rien de moins de la part de Plextor.

### <span id="page-9-0"></span>**Caractéristiques du ConvertX PVR de Plextor**

- *Syntonisateur télé intégré* : Fonctionne avec une antenne de radiodiffusion, un câble analogique, un câble numérique ou le service de télévision par satellite, et vous permet de regarder la télévision sur l'écran de votre ordinateur.
- *Choisissez parmi plusieurs formats d'enregistrement populaires :* Effectue la conversion en temps réel de séquences vidéo pendant la capture vers les formats DivX, MPEG-4, MPEG-2/DVD et MPEG-1/VCD.
- *Produit officiel DivX Certified™* : Certifié par DivX Networks à titre d'appareil produisant des fichiers compatibles pour la lecture par n'importe quel autre lecteur DivX Certified.
- *Encodeur matériel de haute qualité* : Utilise un encodeur vidéo de qualité supérieure qui veille à ce que vous puissiez réaliser vos enregistrements vidéo, sans perte de qualité.
- *Logiciel WinDVR 5 d' InterVideo inclus* : Un logiciel complet permettant de visionner, d'effectuer des pauses et d'enregistrer des émissions de télévision en direct, mais aussi de programmer des enregistrements qui s'effectuent en votre absence, grâce au guide de programmation électronique intégré, fourni par TitanTV®.
- *Logiciel WinDVD Creator 2 d'InterVideo fourni* : Pour la capture et l'édition de séquences vidéo, ainsi que la création et le gravage de DVD interactifs.
- Entrées composite, S-Vidéo et RF/coaxiale : Prend en charge tous ces populaires types d'entrées vidéo.
- *Connexion USB* : Utilise une interface USB 2.0 haute vitesse pour la capture vidéo à à débit binaire élevé.
- Mise à niveau facile : Téléchargez tout simplement le plus récent logiciel à partir du site web de Plextor et obtenez rapidement la mise à niveau.
- *Garantie d'un an* : une ligne sans frais à usage illimité pour le soutien technique.

## <span id="page-11-0"></span>**Éléments nécessaires à l'utilisation du ConvertX PVR**

#### **Matériel nécessaire :**

- **Ordinateur** :
	- $\Box$  Minimum : Pentium<sup>®</sup> III, CPU 800 MHz ou plus
	- Recommandé : Pentium 4, CPU 1,6 GHz ou plus rapide.
	- Utilisation de WinDVR 5 en mode MPEG-4 : CPU de 2,4 GHz ou plus rapide.
- **Mémoire minimum** : un minimum de 256 Mo de mémoire
- **Taille du disque dur** : un minimum de 10 Go d'espace libre est recommandé
- **Résolution d'écran** : 1024 x 768, couleur 24 bits
- **Carte graphiques vidéo** : AGP 4X (ou plus rapide) avec 32 Mo de mémoire vidéo, pouvoir de résolution de 24 bits et prise en charge de Direct<sub>X</sub>
- **Carte son** : carte son compatible Windows avec lecture à 48 kHz. (Il est recommandé d'utiliser une carte son PCI enfichable.)
- **Lecteur de CD-ROM** : pour l'installation
- **Interface USB** : USB 2.0 (USB haute vitesse) requis.
- **Système d'exploitation** : Windows XP ou 2000.
- **Système fichier** : FAT ou NTFS.
- **DirectX 9.0b** : Fourni sur le CD Plextor joint.

#### **Le matériel suivant est aussi fortement recommandé:**

- **Lecteur CD-RW** : permet de graver les disque compacts, les vidéodisques compacts ou les minidisques vidéonumériques.
- **Lecteur DVD+R/RW ou DVD-R/RW** : Permet de graver les vidéodisques numériques, les disques compacts ou les vidéodisques compacts. . Également nécessaire pour l'enregistrement direct sur DVD.
- **Mises à niveau du système d'exploitation** : Pour améliorer votre expérience, Plextor recommande fortement de mettre à jour votre système d'exploitation Windows à l'aide des mises à jour suivantes (ou de mises à jour postérieures) et de toutes les mises à jour cruciales de Windows avant de procéder à l'installation des pilotes de ConvertX PVR.Les mises à jour suggérées comprennent :
	- Service Pack 4 pour Windows 2000
	- XP Pro Service Pack 1 pour Windows XP édition familiale

## <span id="page-12-0"></span>**Contenu de l'emballage**

Vérifiez le contenu de l'emballage. Celui-ci devrait inclure :

- Enregistrer vidéo personnel ConvertX PVR PX-TV402U
- Adaptateur c.a. et cordon d'alimentation
- Câble USB 2.0
- Câble vidéo composite
- Câble audio composite
- Câble S-Vidéo
- *Manuel d'installation et d'utilisation du ConvertX PVR PX-TV402U de Plextor*
- *Guide de démarrage rapide du ConvertX PVR PX-TV402U de Plextor*
- Disque logiciel du ConvertX PVR PX-TV402U avec:
	- Pilote de périphérique USB ConvertX PVR de Plextor
	- $\Box$  Logiciel WinDVR.5 d'InterVideo®
	- Logiciel WinDVD Creator™2 d'InterVideo
	- Acrobat Reader® de Adobe®
	- $\Box$  Fichiers PDF des manuels d'utilisation (anglais et français)

## <span id="page-13-0"></span>**Caractéristiques et commandes du ConvertX PVR**

Avant de procéder, familiarisez-vous avec les commandes et les caractéristiques de votre ConvertX PVR.

### <span id="page-13-1"></span>**Panneau avant**

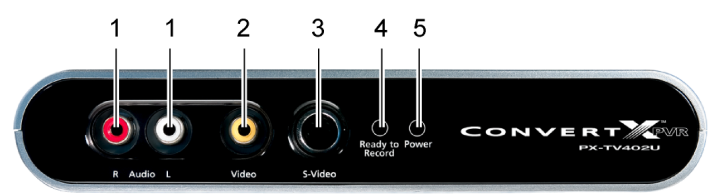

*Figure 1 : Panneau avant de l'enregistreur vidéo personnel ConvertX PVR PX-TV402U*

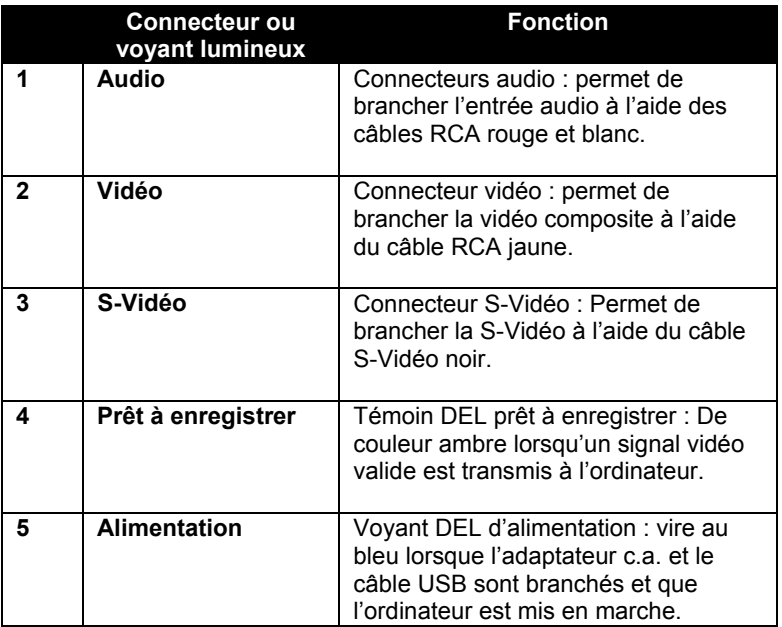

**6** Manuel d'installation et d'utilisation du ConvertX PVR PX-TV402U de Plextor

### <span id="page-14-0"></span>**Panneau arrière**

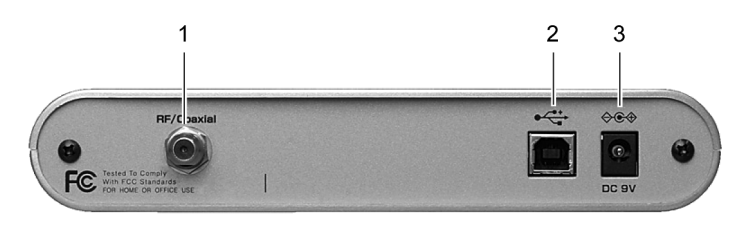

*Figure 2 : Panneau arrière de l'enregistreur vidéo personnel ConvertX PVR PX-TV402U* 

|   | Connecteur                                 | <b>Fonction</b>                                                                                                    |
|---|--------------------------------------------|----------------------------------------------------------------------------------------------------|
|   | <b>RF/coaxial</b>                          | Connecteur d'entrée RF/coaxial.<br>Permet de brancher l'entrée RF à<br>partir de l'antenne ou du câble<br>coaxial.                                                                                                    |
|   | <b>USB 2.0</b>                             | Connecteur USB 2.0 : Permet de<br>brancher votre câble USB.                                                                                                    |
| 3 | DC 9V (connecteur 9<br>V à courant continu | Connecteur d'alimentation : permet de<br>brancher l'adaptateur c.a. L'appareil<br>comporte un interrupteur<br>d'alimentation automatique. Lorsque<br>l'ordinateur est mis en marche, le<br>ConvertX PVR se met également en<br>marche.<br><b>MISE EN GARDE</b> : N'utilisez que<br>l'adaptateur c.a livré avec votre<br>ConvertX PVR. |

## <span id="page-15-0"></span>**À propos de la compression**

Le ConvertX PVR, avec les logiciels WinDVR et WinDVD Creator 2, prend en charge les plus populaires types de compression vidéo en temps réel, y compris :

- **MPEG-1** utilisé avec le format Vidéo CD (VCD).
- **MPEG-2** utilisé avec les DVD standard.
- **MPEG-4** utilisé pour archiver des séquences vidéo sur un disque dur, un CD ou un DVD, ainsi que pour la lecture sur certains assistants numériques, téléphones cellulaires, lecteurs DVD et lecteurs vidéo personnels.
- **DivX** utilisé pour partagé des vidéos sur Internet, pour archiver des vidéos sur un disque dur, un CD ou un DVD; et pour la lecture sur certains lecteurs DVD, assistants numériques, téléphones cellulaires et lectures vidéo personnels. Les fichiers DivX peuvent être lus par Windows Media Player avec un décodeur DivX (fourni avec le PX-TV402U et également disponible gratuitement à l'adresse [http://www.divx.com/\)](http://www.divx.com/).

L'encodeur matériel du ConvertX PVR capture les séquences vidéo et les compresse dans n'importe lequel de ces formats, vous permettant d'économiser l'espace vital sur votre disque dur. Vous pouvez lire cette animation vidéo et la visionner à l'écran de votre ordinateur à l'aide du WinDVR ou d'un logiciel tel Windows Media Player de Microsoft. Vous pouvez convertir les vidéos capturés en format WinDVD Creator, ou utiliser WinDVD Creator pour éditer vos séquences vidéo et graver des DVD interactifs.

## <span id="page-16-0"></span>**Précautions**

Tout comme le reste de votre système informatique, votre ConvertX PVR exige une attention particulière lors de linstallation et de lutilisation.

- Faites fonctionner votre ConvertX PVR uniquement en position horizontale.
- Gardez les surfaces autour du ConvertX PVR propres, soit sans poussière, fumée et autres contaminants. Cette unité n'est pas étanche aux poussières.
- Ne laissez pas l'humidité ou des liquides, incluant l'eau ou les produits nettoyants, toucher le ConvertX PVR. Cette unité n'est pas étanche à l'eau. De plus, les solvants à base de diluant, de benzène ou d'alcool peuvent gâcher la surface de votre ConvertX PVR.
- Ne laissez pas tomber le ConvertX PVR et ne le secouez pas.
- Ne tentez d'ouvrir le boîtier du ConvertX PVR pour le réparer vousmême. Ne confiez vos réparations qu'au personnel d'entretien autorisé par Plextor.

*Cette page est volontairement laissée vierge.*

# <span id="page-18-0"></span>**2. Installation de votre ConvertX PVR**

Voici comment installer votre enregistreur vidéo personnel ConvertX PVR.

## <span id="page-18-1"></span>**Installation du ConvertX PVR**

Avant de procéder à l'installation, Plextor recommande fortement de vous procurer les mises à jour les plus récentes disponibles pour votre système d'exploitation. Les service packs et mises à jours critiques les plus récents sont disponible à l'adresse http:/[/windowsupdate.microsoft.com.](http://windowsupdate.microsoft.com/)

**REMARQUE** : Si vous avez Windows XP, veillez à installer le Service Pack 1 (SP1) ou plus récent, et les mises à jour recommandées pour XP SP1 (KB822603), ce qui constitue une mise à jour pour USB 1.1 et 2.0.

Vérifiez et installez aussi toute mise à jour de logiciel pour votre carte vidéo et votre carte son.

### <span id="page-18-2"></span>**Installation du pilote de périphérique ConvertX PVR**

**REMARQUE** : Veillez à suivre cette procédure pour l'installation du pilote du ConvertX PVR à partir du disque logiciel ConvertX PVR **avant** de connecter le ConvertX PVR à votre ordinateur.

#### **Pour installer le pilote du ConvertX PVR :**

1. Démarrez votre système informatique et assurez-vous que toutes les applications sont arrêtées. Ne connectez pas maintenant le ConvertX PVR.

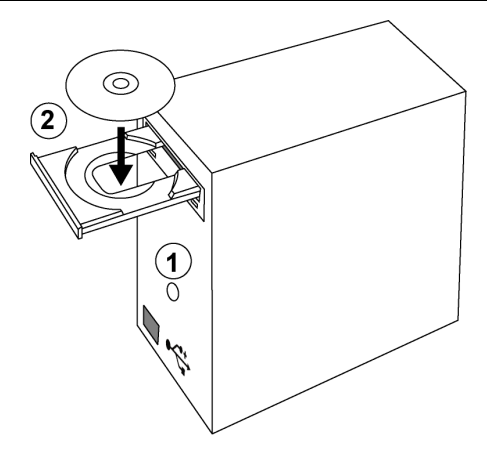

*Figure 3 : Démarrer l'ordinateur et insérer le disque du logiciel ConvertX PVR* 

2. Insérez le disque du logiciel ConvertX PVR dans votre lecteur CD ou DVD. L'écran Installateur de l'application Plextor s'affiche. (Si l'écran d'installation ne s'affiche pas immédiatement, utilisez Windows Explorer pour parcourir le lecteur CD ou DVD, puis cliquez deux fois sur le fichier Plextor.exe.)

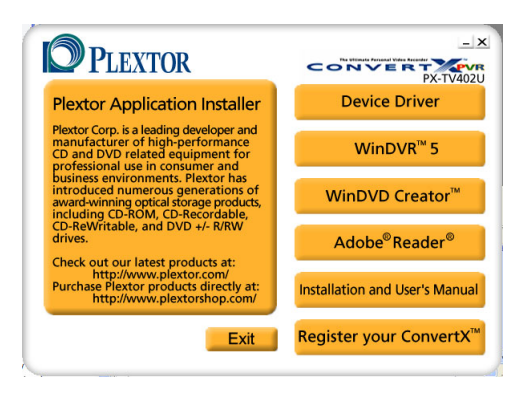

*Figure 4 : Écran Installateur de l'application Plextor*

- 3. Sélectionnez le bouton Pilote de périphérique ConvertX PVR. Une fenêtre apparaîtra peut-être pour vous demander si vous souhaitez installer la version 9.0b de DirectX. (Si cette fenêtre n'apparaît pas, la bonne version de DirectX est déjà installée. Passez à l'étape 9 cidessous.)
- 4. Si la fenêtre d'installation de DirectX apparaît, sélectionnez OK. Une fenêtre apparaît, affichant la convention des droits et vous souhaitant la bienvenue à la configuration de DirectX.
- 5. Acceptez la convention des droits et cliquez sur Suivant. La fenêtre d'installation de WinDVD s'affiche.
- 6. Cliquez sur Suivant pour lancer l'installation. La progression de l'installation de DirectX s'affiche. Une fois l'installation terminée, la fenêtre de redémarrage de l'ordinateur apparaît.
- 7. Veillez à ce que toutes les applications soient fermées, retirez le disque logiciel du ConvertX PVR puis cliquez sur Terminer pour redémarrer votre ordinateur. Windows s'éteint puis redémarre.
- 8. Une fois Windows redémarr, insérez de nouveau le disque du logiciel ConvertX PVR dans votre lecteur CD ou DVD. L'écran Installateur de l'application Plextor s'affiche. (Si l'écran d'installation ne s'affiche pas immédiatement, utilisez Windows Explorer pour parcourir le lecteur CD ou DVD, puis cliquez deux fois sur le fichier Plextor.exe.)

9. À l'écran d'installation d'application de Plextor, sélectionnez le bouton Pilote de périphérique ConvertX PVR. Vous verrez l'emplacement du dossier d'installation, là où les fichiers du PX-TV402U de Plextor seront décompressés.

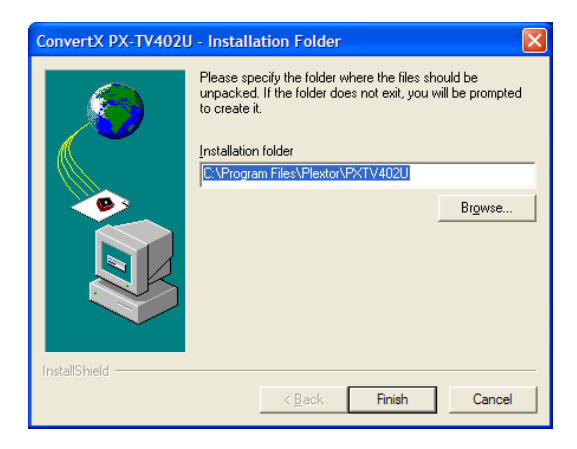

*Figure 5 : Emplacement du dossier d'installation* 

10. Cliquez sur Terminer. Une boîte texte vous demande si vous souhaitez créer le dossier.

#### 11. Cliquez sur Oui. La convention de droits d'utilisation s'affiche.

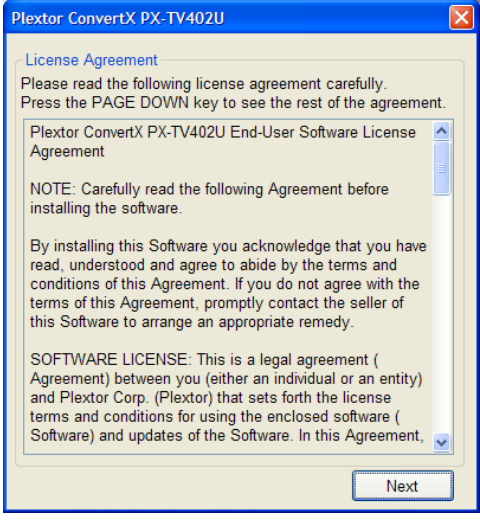

*Figure 6 : Examen de la convention des droits d'utilisation* 

12. Une fois la convention des droits d'utilisation lue, cliquez sur Suivant. L'installation du pilote ConvertX PVR PX-TV402U s'affiche.

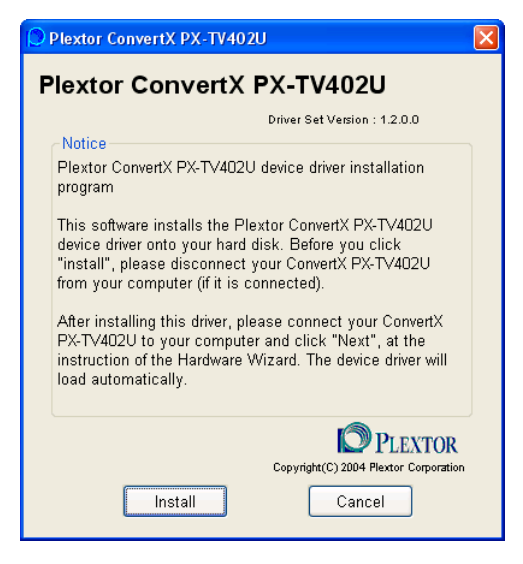

*Figure 7 : Début de l'installation du pilote* 

13. Tel que précisé par l'installation du pilote, veillez à ce que votre ConvertX PVR PX-TV402U ne soit pas connecté à votre ordinateur. Puis, cliquez sur Installer. Une fenêtre texte s'affichera, vous indiquant que le ConvertX PVR PX-TV402U de Plextor est installé.

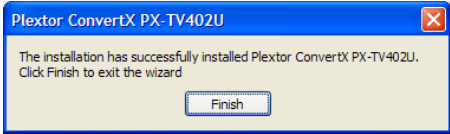

#### *Figure 8 : Une fois le ConvertX PVR installé, sélectionnez Terminer.*

14. Cliquez sur Terminer. Vous avez installé avec succès le pilote de périphérique du ConvertX PVR.

### <span id="page-24-0"></span>**Installation d'autres périphétiques du ConvertX PVR**

**REMARQUE IMPORTANTE** : Au cours des prochaines étapes de cette procédure, vous allez installer davantage de fichiers de pilotes sur votre ordinateur. La fenêtre « Nouveau matériel détecté » apparaîtra plus d'une fois, vous aurez l'impression de voir la même boîte de dialogue chaque fois. Cest un processus normal. Vous n'avez pas à éteindre ou à redémarrer votre ordinateur tant que les pilotes n'ont pas tous été installés.

1. Vous utiliserez un câble USB pour connecter le ConvertX PVR à votre ordinateur, tel qu'illustré dans la figure ci-dessous. Pour commencer, assurez-vous que votre ordinateur est en marche.

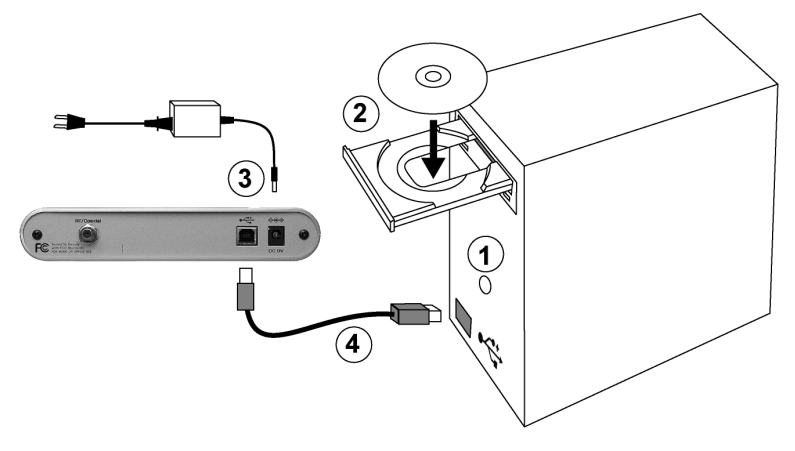

*Figure 9 : Pour l'installation des pilotes, mettez l'ordinateur sous tension avant de connecter le ConvertX PVR* 

- 2. Assurez-vous que le disque logiciel du ConvertX PVR est inséré dans le lecteur de l'ordinateur.
- 3. Branchez l'adaptateur c.a. à une prise de courant, puis à votre ConvertX PVR.
- 4. Utilisez le câble USB pour relier votre ConvertX PVR et l'ordinateur. L'Assistant nouveau matériel détecté s'affiche.

**MISE EN GARDE** : Le ConvertX PVR devrait être le seul appareil branché au câble. Ne le branchez pas à un concentrateur USB. N'utilisez pas de disque dur US ou d'unité de disque optique pendant la capture vidéo.

5. Chaque fois que l'Assistant nouveau matériel détecté apparaît, sélectionnez Suivant pour installer les pilotes, puis sélectionnez Terminer pour chaque fênêtre indiquant que l'Assistant nouveau matériel détecté a terminé.

Les pilotes sont automatiquement installés. Lorsque tous les pilotes sont installés, votre ConvertX PVR est automatiquement reconnu par l'ordinateur, et un message précisant que votre nouveau matériel est installé et prêt à utilisé apparaît. (Si le système vous demande de redémarrer, retirez le disque logiciel du ConvertX PVR et redémarrez votre ordinateur.)

### <span id="page-25-0"></span>**Mise en marche et arrêt du ConvertX**

Remarquez que le ConvertX PVR n'est muni d'aucun interrupteur. Lorsque l'ordinateur est mis en marche, le ConvertX PVR l'est également, tel qu'indiqué par le témoin d'alimentation. Lorsque l'ordinateur n'est pas en marche, le ConvertX PVR n'est également pas en marche.

## <span id="page-25-1"></span>**N'oubliez pas d'enregistrer votre ConvertX!**

N'oubliez pas d'enregistrer votre ConvertX PVR ! Dans l'Installateur de l'application Plextor, sélectionnez Enregistrer votre ConvertX PVR, et suivez les invites. L'enregistrement signifie que vous serez au courant des renseignements importants concernant les nouvelles options, les mises à jour de pilotes, et beaucoup plus encore.

## <span id="page-26-0"></span>**Si l'installation a échoué**

Si l'installation du ConvertX PVR a échoué, consultez les causes suivantes :

- **Assurez-vous que vous utilisez Windows 2000 ou Windows XP**. Le ConvertX PVR ne fonctionne pas sous Windows 95, 98, 98SE ou Windows Me. (Vous devez mettre à niveau votre système d'exploitation avec Windows 2000 ou Windows XP.)
- **Lancement manuel de l'installation** : Si vous devez lancer manuellement l'installation, consultez le CD de Plextor et cliquez deux fois sur le fichier Plextor exe.

### <span id="page-26-1"></span>**S'assurer que le ConvertX PVR est reconnu**

Après l'installation, vous pouvez vous assurer que votre ordinateur reconnaît ConvertX PVR. Pour vérifier si c'est le cas :

#### **Pour déterminer si Windows reconnaît le ConvertX PVR :**

- 1. Dans Windows XP ou 2000, allez à Démarrer | Paramètres | Panneau de configuration.
- 2. Dans Panneau de configuration, cliquez deux fois sur l'icône Système. La fenêtre Propriétés du système s'affiche.
- 3. Dans Propriété du système, cliquez sur l'onglet Matériel, puis cliquez sur le bouton Gestionnaire de périphériques. Le gestionnaire de périphériques s'affiche.
- 4. Localisez les icônes Contrôleur de son, vidéo et jeux, puis cliquez sur le signe + à côté afin de développer la liste d'entrées.
- 5. Recherchez une entrée pour la capture a/v du ConvertX PVR TV402U de Plextor. Si vous voyez cette entrée, votre ConvertX PVR est installé et vous pouvez quitter le Gestionnaire de périphériques et le Panneau de configuration. Vous êtes maintenant prêt.

**REMARQUE** : Vous ne verrez pas l'icône de capture a/v du ConvertX PVR de Plextor à moins que celui-ci ne soit connecté à votre PC.

- 6. Si les contrôleurs de son, vidéo et jeux sont énumérés et qu'il n'y a pas de losange jaune avec un point d'exclamation, mais que vous n'apercevez pas les icônes Plextor ConvertX PVR dans la liste des périphériques, communiquez avec notre groupe de soutien technique au 1-800-886-3935 ou faites-nous parvenir un courrier électronique à l'adresse [techsupport@plextor.com](mailto:support@Plextor.com) pour obtenir de l'aide pour le dépannage.
- 7. Si ConvertX PVR ne fonctionne pas, même si 1) les contrôleurs de son, audio et jeux sont énumérés et qu'il n'y a pas de losange jaune avec un point d'exclamation, et 2) les périphériques Plextor ConvertX PVR sont énumérés dans le Gestionnaire de périphériques, sélectionnez les périphériques Plextor ConvertX PVR, puis sélectionnez le bouton Supprimer. Ensuite, redémarrez votre ordinateur. L'ordinateur va automatiquement exécuter une autre scanographie du matériel, et cette fois-ci, l'enregistreur vidéo personnel devrait être correctement installé.

## <span id="page-27-0"></span>**Dépannage d'autres périphériques**

- Dans le Gestionnaire de périphériques, si une des entrées Autres périphériques est marquée d'un losange jaune avec point d'exclamation (!), vérifiez les des problèmes de compatibilité ou d'autres conflits avec les périphériques Plextor ConvertX PVR. Peut être devrez-vous simplement obtenir les pilotes USB les plus récents ou la mise à niveau de Windows 2000 ou Windows XP auprès du service de mise à niveau de Windows.
- Pour la mise à niveau du pilote PX-TV402U, cliquez avec le bouton droit de la souris sur le point d'interrogation, et sélectionnez Propriétés, puis sélectionnez l'onglet Pilote et cliquez sur Mise à niveau du pilote. Recherchez le pilote de périphérique sur le CD Plextor.

## <span id="page-28-0"></span>**Établir les connexions**

Cette section vous indique comment connecter votre ConvertX PVR à une entrée de signal télé.

### <span id="page-28-1"></span>**Connexion d'une antenne ou d'un câble**

Si vous avez une antenne télé ou une ligne de câble analogique connectée directement à votre téléviseur sans boîte numérique, connectez directement le connecteur d'entrée RF/coaxiale du PX-TV402U.

<span id="page-28-2"></span>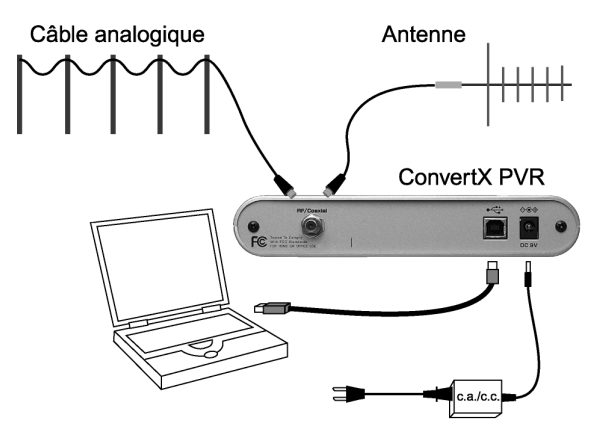

*Figure 10 : Connexion d'une antenne télé ou d'une entrée de câble analogique* 

### <span id="page-29-0"></span>**Connexion d'une boîte numérique ou d'une autre entrée vidéo**

Si votre téléviseur est normalement connecté à une boîte numérique (à partir d'un câble analogique, d'un câble numérique ou d'une antenne parabolique), la boîte fournira généralement une source analogique vidéo composite or S-vidéo. Si tel est le cas, vous pouvez la connecter aux connecteurs du panneau avant du ConvertX PVR, tel qu'illustré à la [Figure 11.](#page-29-1) De plus, vous pouvez connecter d'autres sources, par exemple un magnétoscope ou un caméscope, qui fournissent aussi une source vidéo composite ou S-vidéo.

<span id="page-29-1"></span>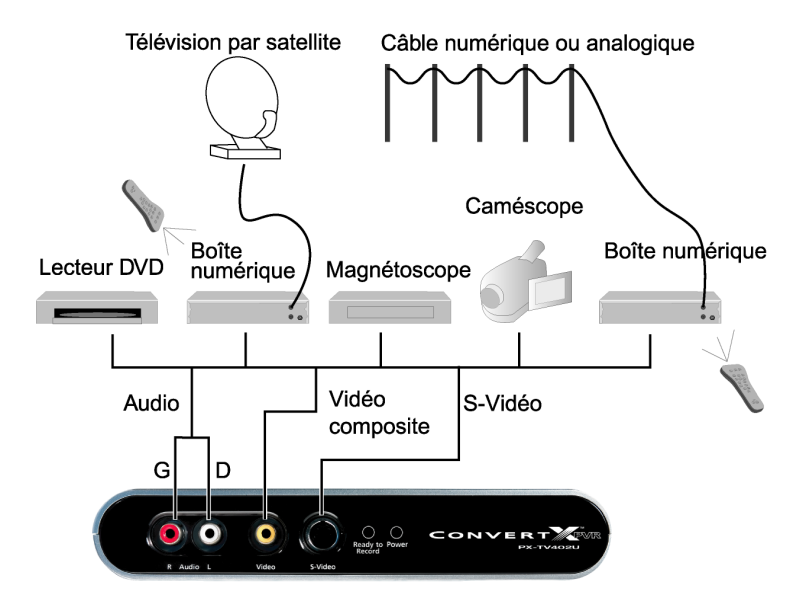

*Figure 11 : Pour une qualité vidéo supérieure, connectez à l'entrée Svidéo ou vidéo composite* 

- **S-Vidéo :** utilisez le câble S-Vidéo noir pour brancher à aprtir du connecteur S-Vidéo à la source au connecteur S-Vidéo de la face avant du ConvertX PVR. S-Vidéo procure la meilleure qualité vidéo. ou-
- **22** Manuel d'installation et d'utilisation du ConvertX PVR PX-TV402U de Plextor
- **Vidéo composite** : utilisez le câble vidéo jaune pour brancher les connecteurs de ligne de sortie ou de sortie vidéo à partir de la source au connecteur vidéo du panneau avant du ConvertX PVR. Vidéo composite vous procure une meilleure qualité que le signal télé livré par l'entremise du connecteur d'entrée RF/coaxial, mais pas aussi bonne que S-vidéo.
- **Audio composite** : utilisez les câbles audio rouge et blanc pour brancher les connecteurs de ligne de sortie ou de sortie audio à partir de la source au connecteur audio du panneau avant du ConvertX PVR. Vous utilisez l'audio composite pour fournir du son avec S-Vidéo ou vidéo composite.

**REMARQUE** : Si votre boîte numérique comporte uniquement une sortie RF/coaxiale, connectez-la au connecteur RF/coaxial à l'arrière du ConvertX PVR, tel qu'illustré à la [Figure 10.](#page-28-2) La qualité vidéo ne sera pas aussi élevée qu'avec l'entrée S-vidéo ou vidéo composite, il est donc préférable de n'utiliser cette option que lorsqu'aucune autre connexion n'est possible.

Pour plus de renseignements sur les connexions. Consultez le chapitre suivant.

*Cette page est volontairement laissée vierge.*

## <span id="page-32-0"></span>**3. Visionnement et capture d'émissions de télévision avec WinDVR**

WinDVR 5 d'InterVidéo est une application logicielle facile à utiliser qui vous permet de visionner, d'effectuer des pauses et d'enregistrer des émissions de télévision en direct. Vous pouvez également programmer et enregistrer des émissions lorsque vous êtes absent en réglant manuellement l'heure d'enregistrement, ou en utilisant le guide de programmation électronique (EPG) de WinDVR fourni par TitanTV.

# <span id="page-32-1"></span>**Installation du logiciel WinDVR 5**

#### **Pour installer le logiciel WinDVR 5 :**

- 1. Démarrez votre système informatique.
- 2. Assurez-vous que toutes les applications sont arrêtées.
- 3. Insérez le disque du logiciel ConvertX PVR dans votre lecteur CD ou DVD. L'écran Installateur de l'application Plextor s'affiche.
- 4. Sélectionnez le bouton WinDVR. L'écran Installation de WinDVR s'affiche.
- 5. Cliquez sur Suivant. La convention de droits d'utilisation s'affiche.
- 6. Défilez vers le bas pour lire la convention des droits d'utilisation au complet, puis cliquez sur Oui. Si la convention des droits d'utilisation est toujours affichée, cliquez sur Oui de nouveau. La fenêtre Renseignements sur l'utilisateur s'affiche.
- 7. Entrez votre nom, le nom de votre société, ainsi que le numéro de série du produit. (Le numéro de série est indiqué sur lenveloppe du CD du logiciel.) L'écran Chemin de destination s'affiche.
- 8. Acceptez le chemin de destination par défaut proposé par le programme d'installation, puis cliquez sur Suivant. L'écran Sélectionner le dossier du programme s'affiche.
- 9. Acceptez le dossier pour le programme par défaut comme emplacement où seront créées les icônes WinDVR ou entrez un autre nom de dossier. Puis, cliquez sur Suivant. Le programme d'installation procède à l'installation de WinDVR 5; ce processus peut prendre quelques minutes. Lorsque l'installation est terminée, l'écran Installation terminée s'affiche.
- 10. Cliquez sur Terminer. L'installation est terminée et vous pouvez lancer le WinDVR 5.

## <span id="page-33-0"></span>**Lancement de WinDVR**

#### **Pour lancer WinDVR 5 :**

• Cliquez sur l'icône InterVideo WinDVR 5 sur votre bureau. -ou-

Sélectionnez Démarrer | Programmes | InterVideo WinDVR 5 | InterVideo WinDVR 5.

## <span id="page-33-1"></span>**Utilisation des principaux contrôles de WinDVR**

Une fois le logiciel WinDVR 5 lancé et actif, la fenêtre de lecture (au haut) et l'écran du lecteur (au bas). Ces deux éléments comportent des commandes de navigation.

Veuillez noter que les options disponibles dépendent de la source. RF/coaxial, S-Vidéo, DVD, CD, etc. Si une caractéristique de WinDVR 5 n'est pas disponible, elle est estompée et inaccessible. L'illustration cidessous présente les touches de commandes de WinDVR.

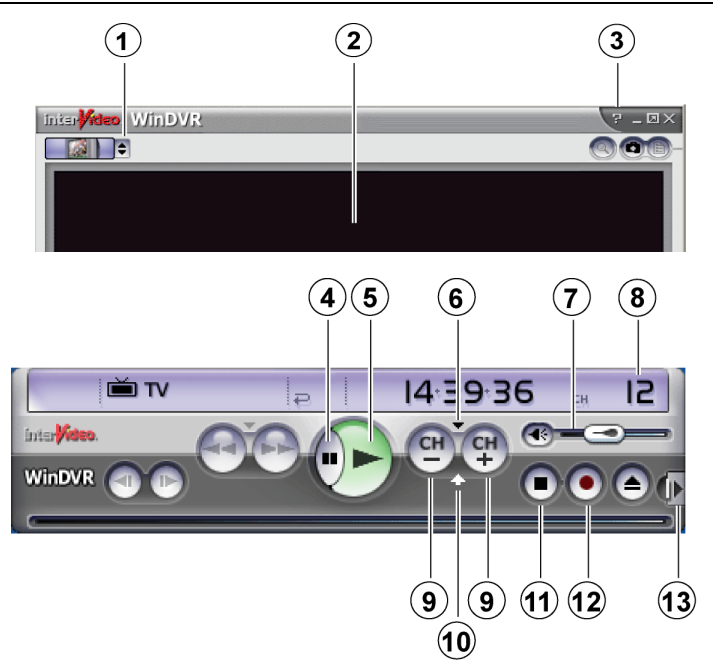

*Figure 12 : Fenêtre de lecture et écran du lecteur WinDVR* 

**Commandes principales de la fenêtre de lecture**

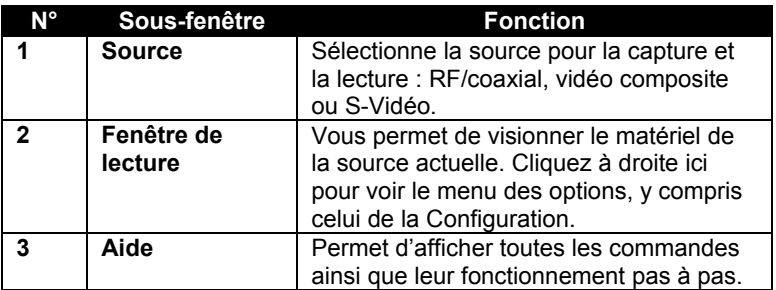

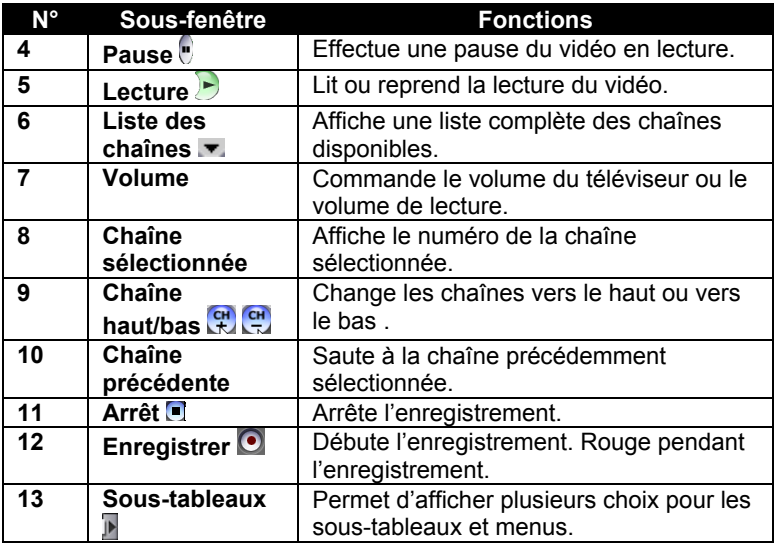

**Commandes de l'écran principal du lecteur**

L'illustration présente les touches de commandes WinDVR. Pour obtenir une explication de toutes les commandes, sélectionnez le menu d'aide **WinDVR** 

### <span id="page-35-0"></span>**Les sous-tableaux WinDVR**

La plupart des caractéristiques de WinDVR 5 sont disponibles par l'entremise de sous-tableaux. Pour plus de détails à propos de la sélection des sous-tableaux, consultez le menu d'aide WinDVR.

**REMARQUE** : Les sous-tableaux et choix disponibles dépendent de la source sélectionnée et d'autres paramètres.

Les quelques pages qui suivent constituent un didacticiel montrant comment configurer WinDVR 5 pour une connexion télé ou câble. Vous apprendrez aussi à utiliser quelques-unes des caractéristiques de WinDVR pour écouter la télévision sur l'écran de votre ordinateur, et enregistrer une émission sur le disque dur de votre ordinateur, pour écoute ultérieure.
# **Choix de votre configuration**

La configuration et le fonctionnement de la combinaison ConvertX PVR/WinDVR sont différents, selon que vous avez a) une antenne télé ou un câble analogique connecté directement à votre téléviseur, ou b) une boûte numérique qui relie votre téléviseur à une antenne parabolique, un câble numérique ou même un câble analogique.

Lorsqu'il y a une boîte numérique, celle-ci est à proximité du téléviseur ou sur celui-ci. Et, normalement, vous laissez votre téléviseur à la chaîne 3 ou 4, et utilisez la télécommande de la boîte numérique pour changer les chaînes. (Dans certains cas, le câble analogique peut aussi utiliser une boîte numérique.)

- **Si une antenne télé ou une câble analogique est branché directement à votre téléviseur :** Passez à la section «Si vous avez [une antenne télé ou un câble branché directemen](#page-37-0)t» ci-dessous.
- **Si vous avez une antenne parabolique ou un câble branché à une boîte numérique** : Allez dès maintenant à «Si vous avez une boîte [numériqu](#page-43-0)e» en pa[ge 3](#page-43-0)[6](#page-37-1).

# <span id="page-37-0"></span>**Si vous avez une antenne télé ou un câble branché directement**

Cette section explique comment connecter, configurer et utiliser le Plextor PX-TV402U si vous recevez, en temps normal, un signal télé directement d'une antenne télé, ou si vous avez la télévision par câble analogique sans boîte numérique.

## **Étape 1 : Établir les connexions**

#### **Pour connecter au ConvertX PVR :**

Connectez l'antenne ou le câble analogique au connecteur d'entrée RF/coaxial du ConvertX PVR, tel qu'illustré à [la Figure 1](#page-37-2)3.

<span id="page-37-2"></span><span id="page-37-1"></span>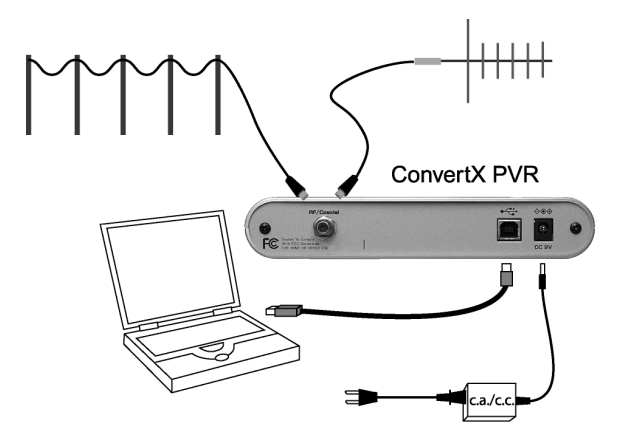

*Figure 13 : Connexion directe à la source vidéo* 

Si vous souhaitez connecter votre câble analogique ou votre antenne au ConvertX PVR *ainsi qu'à* votre téléviseur en même temps, utilisez un séparateur vidéo (disponible dans tous les magasins d'électronique).

### <span id="page-38-0"></span>**Étape 2 : Configuration des chaînes**

### **Configurer WinDVR pour votre source télé :**

- 1. Veillez à ce qu'une antenne télé ou un câble soit connecté au PX-TV402U. Veillez aussi à ce que le PX-TV402U soit connecté au port USB de votre ordinateur.
- 2. Lancez WinDVR 5. (Sélectionnez Programmes | WinDVR 5 | WinDVR 5.) La fenêtre de lecture principale de WinDVR 5 apparaît.
- 3. Au haut de l'écran principal WinDVR, cliquez sur le bouton Source  $\vdash$  (flèches haut/bas). Une liste de sources s'affiche.
- 4. Choisissez la source à afficher. Cette source devrait etre la même que celle connectée au PX-TV402U. Si vous avez établi la connexion grâce au connecteur d'entrée RF/coaxial, sélectionnez ConvertX PVR PX-TV402U capture a/v RF/coaxial. (Et si vous avez établi la connexion via S-Vidéo ou Composite, choisissez l'option appropriée.) Si vous sélectionnez cette source pour la première fois, le menu Configuration apparaîtra.

5. Si le menu Configuration n'apparaît pas immédiatement, placez votre souris dans la fenêtre de lecture principale et cliquez à droite. Le menu principal d'option de WinDVR apparaît.

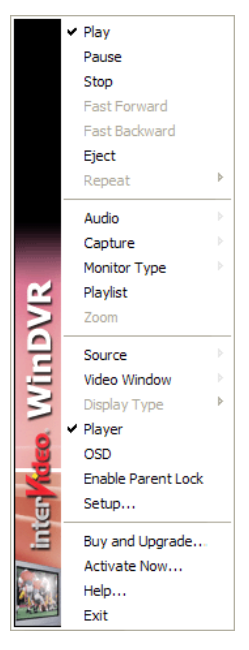

*Figure 14 : Cliquez à droite au centre de la fenêtre de lecture pour afficher le menu principal des options* 

6. Sélectionnez Configuration. Les onglets Configuration apparaissent. Si l'onglet télévision n'est pas déjà sélectionné, cliquez l'onglet qui vous permettra de le sélectionner.

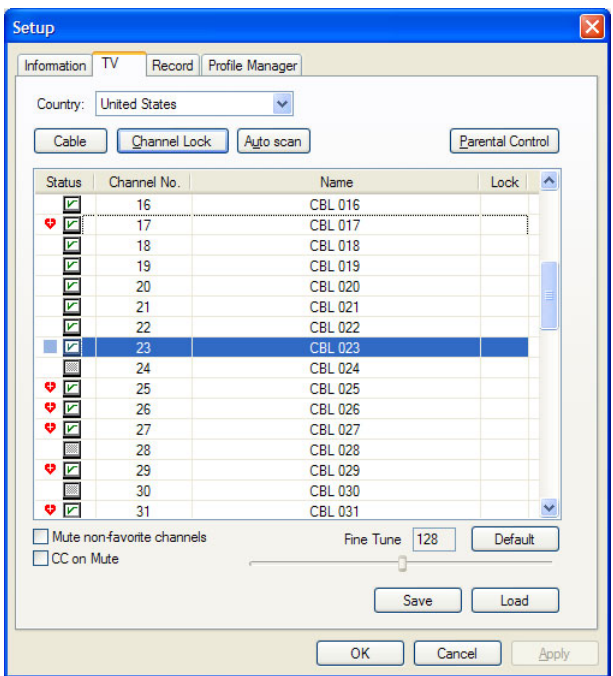

### *Figure 15 : Cliquez sur balayage automatique pour populer la liste des chaînes télé. Pour désélectionner une chaîne préférée, cliquez deux fois dans le coeur situé à gauche de la case à cocher de la colonne État.*

7. Sous l'onglet télévision, cliquez sur le premier bouton (identifié par le terme câble ou antenne) jusqu'à ce que le bouton indique la source de signal appropriée. Réglez le bouton pour que la source corresponde à celle connectée à votre your ConvertX PVR : antenne ou câble analogique. (Si votre boîte numérique est reliée à un câble analogique, un câble numérique ou une antenne parabolique, consultez la pa[ge 4](#page-47-0)0.)

8. Sous l'onglet Télévision, sélectionnez Balayage automatique. Vous remarquerez que la liste des chaînes est populée une à une, au fur et à mesure que le syntoniseur localise les chaînes disponibles. Un crochet apparaît dans la case suivant chaque chaîne disponible.

Vous pouvez laisser la liste complète se populer, ou vous pouvez cliquer sur Arrêter le balayage pour mettre fin à celui-ci lorsque toutes les chaînes que vous souhaitez sélectionner sont répertoriées.

- 9. Une fois le balayage complété, cliquez sur OK.
- 10. **Chaînes préférées** : Par défaut, toutes les chaînes disponibles sont des chaînes préférées, identifiées dans la colonne de gauche grâce à une icône représentant un coeur rouge, dans lequel se trouve un plus. (Les chaînes préférées sont celles qui sont disponibles dans la liste des chaînes et grâce aux boutons CH+ et CH- de l'écran principal du lecteur.) Pour éliminer une chaîne de la liste des chaînes préférées, cliquez sur l'icône du coeur. Pour l'ajouter de nouveau, cliquez de nouveau dans la zone vierge complètement à gauche de la ligne.

### **Étape 3 : Utiliser WinDVR pour changer les chaînes**

### **Utiliser WinDVR pour regarder la télévision si vous avez une antenne ou un câble analogique connecté directement :**

- À l'écran du lecteur, utilisez les boutons CH+ et CH- pour naviguer vers le haut et vers le bas parmi vos chaînes préférées. (Seules les chaînes identifiées comme chaînes préférées sont affichées.) ou-
- Utilisez le bouton Liste chaînes  $\blacktriangleright$  pour afficher la liste des chaînes préférées, puis choisissez-en une.

### **Enregistrer une liste des chaînes préférées**

### **Pour enregistrer une liste de chaînes :**

- 1. Dans la fenêtre de lecture, cliquez à droite puis sélectionnez Configuration. La fenêtre Configuration s'affiche.
- 2. Dans le fenêtre Configuration, sélectionnez l'onglet Télévision.
- 3. Sous l'onglet Télévision, cliquez sur les icônes des chaînes préférées (les icônes représentant un coeur rouge à la gauche de la colonne d'État) pour sélectionner ou supprimer les chaînes de la liste des chaînes préférées.
- 4. Pour sauvegarder cette liste de chaînes, vous devez sélectionner, sous l'onglet Télévision, le bouton Enregistrer et nommer la liste (par exemple « Chaînes sportives » ou « Chaînes financières »).
- 5. Sélectionnez OK pour terminer la configuration des chaînes. La fenêtre principale de WinDVR 5 s'affiche de nouveau.
- 6. Dans le fenêtre principale WinDVR, utilisez les boutons CH+ et CHpour passer d'une chaîne à l'autre, parmi les chaînes de votre liste. Les émissions de télévision devraient maintenant pouvoir être visionnées à votre écran d'ordinateur avec le son.

Grâce à la configuration de la combinaison visionnement de votre ConvertX PVR/WinDVR, vous pouvez utiliser plusieurs autres fonctions. Consultez la pa[ge 4](#page-48-0)0.

# <span id="page-43-0"></span>**Si vous avez une boîte numérique**

Cette section explique comment effectuer la connexion, la configuration, puis comment utiliser le PX-TV402U de Plextor si vous recevez normalement un signal télé d'une boîte numérique. (Les boîtes numériques sont fournies avec toutes les installations de télévision par câble numérique et d'antennes paraboliques, et également avec certaines installations de câble analogique.) Si une boîte numérique se trouve sur votre téléviseur ou à proximité de celui-ci, vous laissez normalement votre téléviseur à la chaîne 3 ou 4 et utilisez la télécommande de la boîte numérique pour changer les chaînes.

# **Étape 1 : Établir les connexions**

### **Pour connecter la boîte numérique au ConvertX PVR:**

- 1. Ne modifiez pas la connexion du câble ou de l'antenne parabolique à l'entrée de la boîte numérique.
- 2. Connectez le ConvertX PVR à l'aide d'une des trois installations cidessous. Avec toutes ces configurations, vous devez utiliser la télécommande de la boîte numérique pour changer les chaînes.

 **Connexion S-Vidéo** : Utilisez le câble S-Vidéo pour effectuer la connexion de la boîte numérique au connecteur S-Vidéo du panneau avant du ConvertX PVR, tel qu'illustré à [la Figure 1](#page-44-0)6. S-Vidéo procure la meilleure qualité vidéo.

Pour obtenir du son avec cette configuration, utilisez les câbles audio composite rouge et blanc et branchez-les aux connecteurs de ligne de sortie ou de sortie audio de la boîte numérique et aux connecteurs audio gauche et droit du panneau avant du ConvertX PVR.

<span id="page-44-0"></span>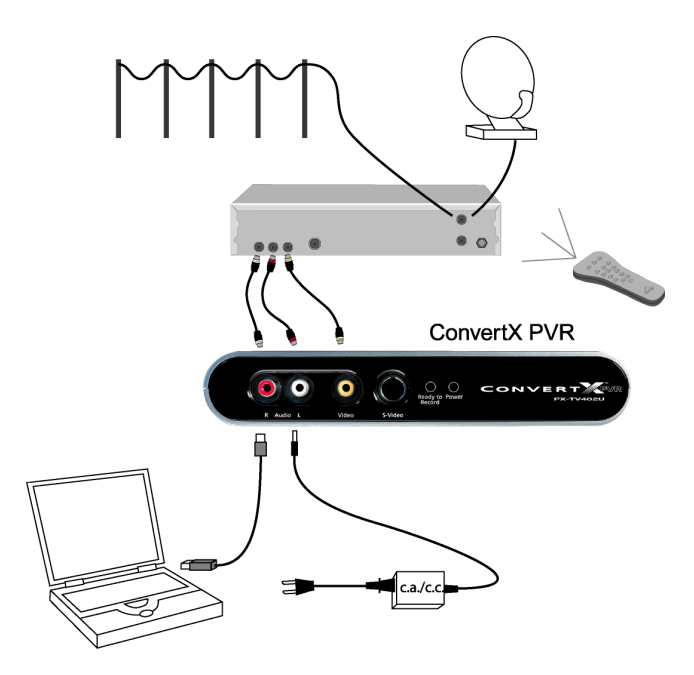

*Figure 16 : Connexion d'une boîte numérique à l'aide du connecteur S-Vidéo*

 **Connexion vidéo composite** : Utilisez les câbles composite audio et vidéo pour effectuer la connexion de la boîte numérique aux connecteurs audio gauche et droit du panneau avant du ConvertX PVR, tel qu'illustré à [la Figure 1](#page-45-0)7. Cette connexion procure la seconde meilleure qualité vidéo.

<span id="page-45-0"></span>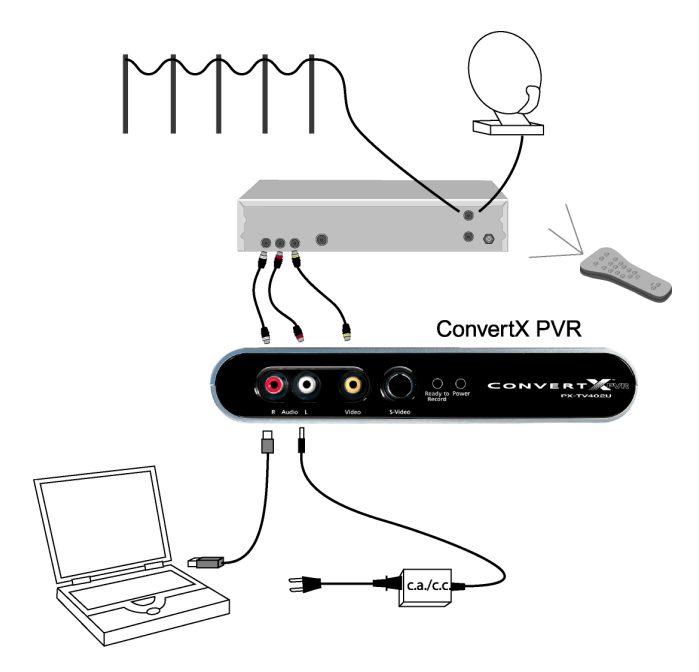

*Figure 17 : Connexion d'une boîte numérique à l'aide du connecteur vidéo composite* 

 **Connexion par câble RF/coaxial** : Tel qu'illustré à la Figure [1](#page-46-0)8, vous pouvez aussi utiliser un câble coaxial cable pour connecter la sortie RF de la boîte numérique au connecteur d'entrée RF/coaxial du panneau arrière du ConvertX PVR. Ceci produirA la plus faible qualité vidéo, mais c'est tout de même l'option la plus pratique, en particulier si la boîte numérique est à une bonne distance de votre ordinateur.

<span id="page-46-0"></span>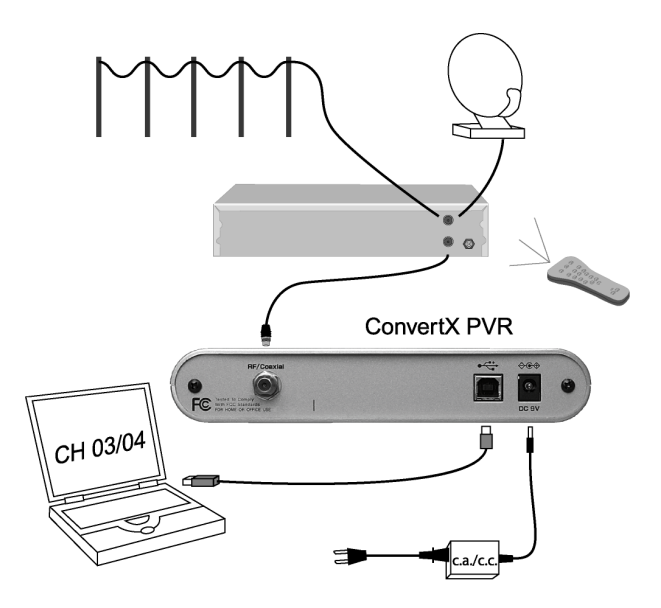

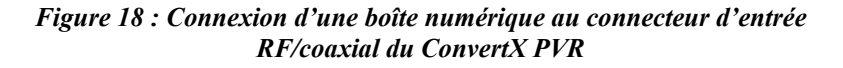

**REMARQUE** : Pour réaliser cette configuration, vous devez utiliser WinDVR 5 pour régler la chaîne du ConvertX PVR à 3 ou à 4, puis utiliser la télécommande de la boîte numérique pour changer les chaînes pour le visionnement ou la capture.

### <span id="page-47-0"></span>**Étape 2 : Changer les chaînes avec une boîte numérique**

### **Configurer WinDVR pour votre boîte numérique :**

- 1. Veillez à ce que la boîte numérique soit connectée au PX-TV402U. Veillez aussi à ce que le PX-TV402U soit connecté au port USB de votre ordinateur.
- 2. Lancez WinDVR 5. (Sélectionnez Programmes | WinDVR 5 | WinDVR 5.) L'écran principal de WinDVR 5 s'affiche.
- 3. Au haut à gauche de la fenêtre principale de lecture, cliquez sur le bouton Source (flèches vers le haut/bas). Une liste de sources s'affiche.
- 4. Choisissez la source à afficher. Pour la boîte numérique, sélectionnez l'option appropriée (RF/coaxial, S-Vidéo ou composite, selon la façon dont le ConvertX PVR est connecté à la boîte numérique).
- 5. Si vous utilisez une connexion de la boîte numérique au connecteur RF/coaxial du ConvertX PVR, réglez la source à RF/coaxial et réglez WinDVR à la chaîne 3 ou 4. Consultez la pa[ge 3](#page-38-0)1 pour savoir comment activer les chaînes grâce à WinDVR. (Avec une connexion S-Vidéo ou composite, les boutons de changement des chaînes sont estompés sur l'écran du lecteur WinDVR.)
- 6. Pour changer les chaînes à visionner ou capturer, pointez la télécommande en direction de la boîte numérique et utilisez-la pour changer les chaînes, comme vous le faites en temps normal.

**ASTUCE** : Pour obtenir de meilleurs résultats lorsqu'une boîte numérique est connectée à l'entrée RF/coaxiale, veillez à sélectionner la chaîne 3 ou 4 lors de la configuration de WinDVR comme seule chaîne préférée. De cette façon, vous éviterez de changer accidentemment les chaînes et de sélectionner la mauvaise.

# **À propos des programmateurs IR**

Les appareils tiers connus sous le nom de programmateurs IR sont disponibles pour la commande des boîtes numériques. Par contre, la version actuelle de WinDVR 5 ne prend pas en charge les programmateurs IR.

# **Conseils si vous ne voyez ni n'entendez l'affichage télé**

- Veillez à utiliser USB 2.0.
- Assurez-vous d'avoir sélectionné la source (RF/coaxial, S-Vidéo ou composite) qui correspond à la connexion physique avec le ConvertX PVR.
- Assurez vous que l'antenne ou l'entrée CATV soit bien fixée au connecteur d'entrée RF/coaxial.
- Si vous avez connecté la boîte numérique à l'entrée composite ou S-Vidéo au ConvertX PVR, assurez-vous que les connexions sont solides. Utilisez ensuite la télécommande de la boîte numérique pour changer les chaînes grâce à la boîte numérique.

## **Effectuer une pause pendant le visionnement**

WinDVR 5 comporte une fonction de décalage dans le temps qui vous permet d'effectuer des pauses et de revisionner des émissions de télévision en direct. Vous pouvez faire une pause pendant l'écoute d'une prestation en direct, pour ensuite reprendre où vous aviez laissé.

**REMARQUE** : Les pauses d'émissions de télévision en direct ne fonctionnent qu' avec un profil d'enregistrement DVD ou VCD sélectionné sous l'onglet Enregistrement. Si vous avez sélectionné DivX ou MPEG-4, vous ne pouvez effectuez de pauses dans des émissions de télévision.

<span id="page-48-0"></span>Pour visionner la télévision en direct ou effectuer des pauses, réglez toujours le profil d'enregistrement à un des profils DVD ou VCD. (Pour *enregistrer* une émission, vous pouvez utiliser le profil d'enregistrement de votre choix.)

#### **Pour effectuer une pause pendant le visionnement, pour ensuite reprendre où vous aviez laissé** :

- 1. Dans l'écran du lecteur WinDVR 5, cliquez sur le bouton Soustableaux. Une liste de sous-tableaux s'affiche.
- 2. Sélectionnez le sous-tableau Enregistrement. Le sous-tableau comportant les options d'enregistrement apparaît.
- 3. Dans le sous-tableau Enregistrement, sélectionnez un Profil. Ce doît être un des profils d'enregistrement DVD ou VCD.
- 4. Commencez l'écoute d'une émission, comme vous le faites normalement. Pour effectuer une pause dans l'émission que vous visionnez, cliquez sur le bouton Pause de l'écran du lecteur  $\theta$  (ou appuyez sur la barre d'espacement du clavier).

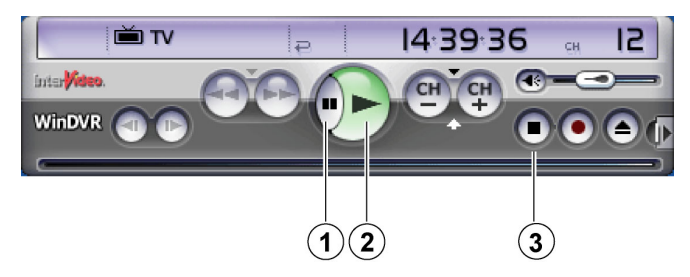

*Figure 19 : Cliquez sur le bouton Pause (1) pour effectuer un pause dans l'émission visionnée. Appuyez ensuite sur le bouton Lecture (2) pour reprendre l'émission où vous l'aviez laissée, puis appuyez sur le bouton Arrêt (3) pou retourner à la télévision en temps réel.* 

5. Pour reprendre le visionnement de l'émission, cliquez sur le bouton Lecture  $\blacktriangleright$  Vous visionnerez la télévision en direct à l'endroit où vous aviez laissé.

**REMARQUE** : Lorsque vous effectuez une pause vidéo, celui ci est temporairement sauvegardé sur votre disque dur. La barre de défilement de l'écran du lecteur indique la quantité de vidéo temporairement sauvegardée. Vous pouvez sauter directement à n'importe quelle séquence du vidéo sauvegardé.

6. Pour mettre fin à l'affichage décalé dans le temps et reprendre le visionnement en direct du vidéo, cliquez sur le bouton Arrêt de la fenêtre de lecture.

# **Enregistrement d'émissions**

WinDVR 5 vous propose différentes façons d'enregistrer vos émissions. Vous pouvez effectuer une programmation manuelle à l'aide du Programmateur, ou à l'aide du guide de programmation électronique (EPG).

### **Enregistrement manuel**

#### **Pour débuter l'enregistrement d'une émission que vous êtes en train d'écouter :**

- 1. Dans l'écran du lecteur WinDVR 5, cliquez sur le bouton Soustableaux . Une liste de sous-tableaux s'affiche.
- 2. Sélectionnez le sous-tableau Enregistrement. Le sous-tableau comportant les options d'enregistrement apparaît.
- 3. Dans le sous-tableau Enregistrement, sélectionnez le profil, le média de stockage et l'heure d'enregistrement.

**REMARQUE** : Si vous sélectionnez un profil MPEG-4, n'oubliez pas que le CPU minimum pour utiliser WinDVR en mode MPEG-4 est un Pentium à 2,4 GHz.

- 4. Sur l'écran du lecteur, cliquez sur le bouton Enregistrement  $\bigcirc$  Le bouton Enregistrement clignote pour vous indiquer que votre émission est en cours d'enregistrement. Le coin supérieur gauche de l'écran du lecteur montre aussi pendant combien de temps vous pouvez poursuivre l'enregistrement, en fonction de l'espace disponible sur votre disque dur.
- 5. Pour mettre fin à l'enregistrement, cliquez sur le bouton Arrêt de l'écran du lecteur. La fenêtre Sauvegarder le fichier enregistré apparaît, ainsi qu'un emplacement et un nom de fichier suggérés. (Le nom de fichier par défaut contient la date et l'heure.)
- 6. Dans la fenêtre Sauvegarder le fichier enregistré, naviguez jusqu'au dossier souhaité et nommez le fichier enregistré. Puis, cliquez sur Enregistrer. Votre fichier est sauvegardé pour visionnement ultérieur.

### **Programmation d'un enregistrement**

WinDVR vous permet de programmer un enregistrement – par exemple, un émission de télévision que vous ne pourrez visionner lors de sa diffusion. Voici un exemple vous expliquant comment faire :

### **Pour programmer un enregistrement :**

- 1. Dans l'écran du lecteur WinDVR 5, cliquez sur le bouton Sous $t$ ableaux  $\blacksquare$  Une liste de sous-tableaux s'affiche.
- 2. Sélectionnez le sous-tableau Commandes télé Le sous-tableau comportant les options de commandes télé apparaît.
- 3. Dans le sous-tableau Commandes télé, sélectionnez Programmateur. Une fenêtre de Programmation apparaît, avecu ne liste de tâches programmées.
- 4. Pour créer une nouvelle tâche, sélectionnez Créer. Une fenêtre Tâches apparaît.
- 5. Dans la fenêtre Tâches, attribuez un nom de tâche, sélectionnez le type de tâche (rappel de visionnement ou enregistrement), sélectionnez la source vidéo (veillez à ce qu'elle corresponde aux connexions du câble vers votre PX-TV402U) et sélectionnez la chaîne.
	- Si vous avez une boîte numérique, vous devez vous assurer que le câble ou l'antenne parabolique de la boîte numérique est configuré à la bonne chaîne pour enregistrement à l'heure souhaitée.
	- Et si votre boîte numérique est connectée par l'entremise du connecteur d'entrée RF/coaxial, vous devez sélectionnez la chaîne 3 ou 4 dans la fenêtre de tâches de WinDVR.

Puis, cliquez sur Suivant. La fenêtre de réglages Enregistrement apparaît. C'est à cet endroit que vous pouvez préciser les paramètres d'enregistrement et la destination.

- 6. Dans le fenêtre de réglages Enregistrement, précisez la qualité d'enregistrement, où l'émission doit être enregistrée, et la durée de l'enregistrement. Puis, cliquez sur Suivant. La fenêtre Heure des tâches apparaît.
- 7. Dans la fenêtre Heure des tâches, précisez si vous souhaitez que l'enregistrement soit réalisé chaque jour, une fois par semaine, ou une seule fois. Pour un enregistrement unique, vous devez préciser la date et l'heure de début. Puis, cliquez sur Suivant. Un message apparaît, vous indiquant que la tâche a été ajoutée.
- 8. Dans le fenêtre des messages, cliquez sur Terminer. La fenêtre Programmation apparaît, et votre tâche y est ajoutée.

Pour vous assurer que votre émission est enregistrée, veillez à ce que :

- Votre ordinateur est allumé et l'icône WinDVR 5 est visible dans la barre de tâches, au bas à droite de l'écran Windows.
- Le Plextor PX-TV402U est connecté à votre ordinateur et à une antenne, un câble ou une antenne parabolique.
	- $\Box$  Enfin, si vous avez un câble numérique ou une antenne parabolique, veillez à ce que la boîte numérique soit allumée et qu'elle soit réglée à la bonne chaîne afin d'enregistrer votre émission à l'heure souhaitée.

**REMARQUE** : WinDVR ne peut changer les chaînes sur les boîtes numériques de la télévision par câble numérique ou par satellite. Vous devez changer les chaînes à l'aide de la télécommande fournie avec votre boîte numérique.

Si vous programmez un enregistrement à l'aide de la fonciton Programmateur, vous devez changer manuellement la chaîne sur votre boîte numérique et choisir celle que vous souhaitez enregistrer. Si vous programmez plusieurs enregistrements, vous devez changer la chaîne sur la boîte numérique après chaque enregistrement.

Lorsque l'enregistrement débute, le bouton Enregistrement <sup>o</sup> de l'écran du lecteur clignote. Un affichage vous indique alors l'espace encore disponible sur votre disque dur et le temps d'enregistrement restant. Le fichier enregistré est placé dans votre dossier Mes vidéos, avec pour nom de fichier celui que vous avez choisi pour la tâche.

# **Lecture d'un vidéo enregistré**

### **Pour lire un vidéo que vous avez enregistré :**

- 1. Dans le fenêtre principale de WinDVR, sélectionnez le bouton Source , puis choisissez Ouvrir fichier. Une fenêtre Ouvrir apparaît, répertoriant votre fichier.
- 2. Choisissez le fichier et cliquez sur Ouvrir. Le fichier apparaît dans la fenêtre de lecture de WinDVR.
- 3. À l'écran du lecteur WinDVR, cliquez sur le bouton Lecture, afin de lire le fichier.

Pour lire un film commercial ou maison sur DVD, vous devez acheter WinDVD player d'InterVideo, ou tout autre lecteur DVD.

# **Enregistrement EPG**

Un guide de programmation électronique ou EPG est un service sur le Web qui affiche toutes les émissions de télévision disponibles, selon le type de service télé auquel vous êtes abonné et votre adresse. Si votre ordinateur est connecté à Internet, WinDVR peut se connecter au service EPG gratuit fourni par TitanTV à l'adres[se http://www.titantv.com](http://www.titantv.com/)/.

### **Inscription au service EPG**

Avant de tenter d'utiliser le service EPG de WinDVR 5, visitez le site web de TitanTV et inscrivez-vous. Même si ce service est gratuit, vous devez être inscrit et fournir certains renseignements, y compris votre adresse et le nom de votre fournisseur de service de télévision par câble ou antenne parabolique. Ceci permet au guide de programmation d'afficher toutes les chaînes et émissions disponibles dans votre région.

### **Visionnement de l'EPG**

Vous pouvez utiliser la fonction EPG pour créer votre propre guide de programmation personnalisé, et vous pouvez même programmer les émissions à enregistrer.

### **Pour voir les informations sur les émissions :**

- 1. Veillez à ce que votre ordinateur puisse se connecter à Internet. Vous n'avez pas à vous connecter. Win DVR 5 établira automatiquement la connexion avec le site web de TitanTV.
- 2. Dans l'écran du lecteur WinDVR 5, cliquez sur le bouton Sous $t$ ableaux  $\blacksquare$  Une liste de sous-tableaux s'affiche.
- 3. Sélectionnez le sous-tableau Commandes télé Le sous-tableau comportant les options de commandes télé apparaît.
- 4. Dans le sous-tableau Commandes télé, sélectionnez EPG. Dans la fenêtre de lecture WinDVR 5, l'écran TitanTV s'affiche, avec une liste des émissions disponibles dans votre région et auprès de votre fournisseur de service par câble ou par antenne parabolique.
- 5. Pour naviguer dans l'EPG, utilisez votre souris à l'écran ou les boutons qui se trouvent au haut de la fenêtre de lecture.
- 6. Pour quitter l'EPG et retourner au visionnement télé dans WinDVR, sélectionnez le bouton Quitter iEPG dans le coin supérieur droit de la fenêtre de lecture WinDVR.

### **Régler la préférence de l'appareil PVR pour la chaîne 3 ou 4**

Le fait d'utiliser l'EPG pour régler la préférence de l'appareil PVR à la chaîne 3 ou 4 rend l'enregistrement plus facile si une boîte numérique est connectée au connecteur d'entrée RF/coaxial. (Si votre source est composite ou S-Vidéo, le ConvertX PVR est automatiquement réglé à la bonne chaîne à partir de la boîte numérique. Vous n'avez pas à effectuer cette étape.)

### **Pour régler la préférence de l'appareil PVR à la chaîne 3 ou 4 dans TitanTV :**

- 1. À partir de l'écran TitanTV, allez à l'onglet Mon compte et sélectionnez Modifier PVR/syntoniseur. L'écran Préférences PVR/syntoniseur de TitanTV apparaît.
- 2. À partir de l'écran Préférences appareil, sous Réglages PVR : PVR utilisé, sélectionnez WinDVR.
- 3. Sous Réglages PVR : Préferences, cochez Toujours utiliser la chaîne suivante, puis entrez le numéro de chaîne (3 ou 4).
- 4. Sélectionnez Enregistrer pour préserver vos réglages.

Votre ConvertX PVR est réglé à la chaîne 3 ou 4 pour l'enregistrement EPG.

### **Configuration d'un enregistrement EPG**

### **Pour configurer un enregistrement EPG :**

1. Dans le guide de programmation de TitanTV, trouvez une émission que vous souhaitez enregistrer et faites glisser votre souris sur son titre. Une fenêtre éclair apparaît avec un menu de tâches.

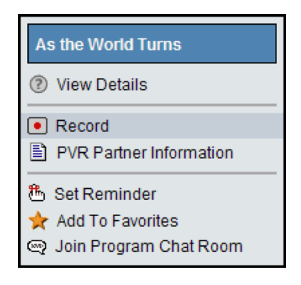

### *Figure 20 : Glissez votre souris sur le titre de l'EPG afin d'afficher le menu de tâches*

2. Dans le fenêtre éclair, sélectionnez Enregistrer. Le Programmateur s'affiche, avec la nouvelle tâche automatiquement ajoutée.

Une fois l'émission désirée répertoriée dans le Programmateur, le fonctionnement s'effectue dans les mêmes conditions que pour tout autre enregistrement avec le Programmateur :

- Votre ordinateur doit être allumé.
- L'icône WinDVR 5 doit être visible dans la barre de tâches dans le coin inférieur droit de l'écran Windows.
- Le Plextor PX-TV402U doit être connecté à votre ordinateur et à une antenne, un câble ou une antenne parabolique.
	- Aussi, n'oubliez pas que si vous avez un câble numérique ou une antenne parabolique, la boîte numérique doit être allumée et réglée à la bonne chaîne afin d'enregistrer votre émission à l'heure souhaitée.

# **WinDVR 5 : Étapes suivantes**

Dans ce chapitre, nous avons à peine effectué le survol des nombreuses possibilités créées par la combinaison ConvertX PVR/WinDVR. Pour plus de détails, consultez les fichiers d'aide WinDVR. (Ou consultez le chapitre suivant pour voir comment vous pouvez utiliser WinDVD Creator 2 pour créer vos projets et présentations multimédia de façon ultra professionnelle.)

Pour obtenir de l'aide supplémentaire et consulter la foire aux questions (FAQ), visitez le site web de Plextor à l'adres[se www.plextor.com](http://www.plextor.com/). Ce site renferme également des renseignements sur la façon de télécharger l'application Go Cap de Plextor qui vous permet de régler différents paramètres non disponibles avec le logiciel fourni. (Go Cap n'est pas pris en charge par le soutien technique de Plextor.)

# **4. Capture et édition avec WinDVD Creator**

Le logiciel WinDVD Creator 2 vous permet de capturer des séquences vidéo depuis un magnétoscope à cassettes, un caméscope ou toute autre source analogique et de les transmettre au ConvertX PVR de Plextor pour conversion en vidéo numérique. WinDVD Creator vous permet également d'éditer ce vidéo; utilisez-le pour créer et partager des présentations convaincantes, regroupant vidéo, images fixes, son, titres à l'écran, et bien plus.

# **Installation du logiciel WinDVD Creator 2**

#### **Pour installer le logiciel de conception et de capture d'images vidéo WinDVD Creator :**

- 1. Démarrez votre système informatique.
- 2. Assurez-vous que toutes les applications sont arrêtées.

**REMARQUE** : Si vous avez une version précédente de WinDVD Creator, désinstallez-la avant d'installer WinDVD Creator 2. (Pour désinstaller, allez à Démarrer | Panneau de configuration | Ajouter ou supprimer des programmes, sélectionnez WinDVD Creator, puis désinstallez-le, ainsi que tous ses composants.)

- 3. Insérez le disque du logiciel ConvertX PVR dans votre lecteur CD ou DVD. L'écran Installateur de l'application Plextor s'affiche. (Si l'écran d'installation ne s'affiche pas immédiatement, utilisez Windows Explorer pour parcourir le lecteur CD ou DVD, puis cliquez deux fois sur le fichier Plextor.exe.)
- 4. Sélectionnez le bouton WinDVD Creator. L'écran Installation de WinDVD Creator s'affiche.
- 5. Cliquez sur Suivant. La convention de droits d'utilisation s'affiche.
- 6. Prenez connaissance de la convention de droits d'utilisation, puis cliquez sur Oui. Cliquez sur Oui à nouveau. La fenêtre Renseignements sur l'utilisateur s'affiche.
- 7. Entrez votre nom, le nom de votre société, ainsi que le numéro de série du produit. (Le numéro de série est indiqué sur lenveloppe du CD du logiciel.) Puis sélectionnez Suivant. L'écran Chemin de destination s'affiche.
- 8. Acceptez le chemin de destination par défaut proposé par le programme d'installation, puis cliquez sur Suivant. L'écran Sélectionner le dossier du programme s'affiche.
- 9. Acceptez le dossier pour le programme par défaut comme emplacement où seront créées les icônes WinDVD Creator ou entrez un autre nom de dossier. Puis, cliquez sur Suivant. Le programme d'installation procède à l'installation de WinDVD Creator; ce processus peut prendre quelques minutes. (Il se peut qu'une fenêtre d'installation d'application de tiers s'affiche, vous demandant si vous souhaitez installer l'aide HTML de Microsoft (Microsoft HTML Help). Cliquez sur Suivant pour procéder à linstallation de laide HTML de Microsoft (Microsoft HTML Help).)
- 10. Lorsque l'installation est terminée, l'écran Installation terminée s'affichera, vous demandant de redémarrer l'ordinateur à ce moment.
- 11. Retirez tout disque des lecteurs, puis cliquez sur Terminer pour redémarrer votre ordinateur. Lorsque l'installation est terminée et que Windows redémarre, les icônes du programme s'affichent dans le menu Démarrer de Windows.

# **Démarrage**

### **Pour lancer WinDVD Creator 2 :**

• Sur votre ordinateur, allez à Démarrer | Programmes | InterVideo WinDVD Creator 2, puis sélectionnez WinDVD Creator.

Lorsque vous lancez WinDVD Creator 2, la fenêtre de tâches de WinDVD Creator apparaît.

**REMARQUE** : Ne lancez pas WinDVD Creator en même temps qu'une autre application de capture telle WinDVR.

# **Comprendre la fenêtre de tâches**

La fenêtre de tâches s'ouvre chaque fois que vous lancez WinDVD Creator. Cette fenêtre vous permet de choisir entre la création de votre projet DVD ou CD personnalisé, et la capture de vidéo compressé directement sur votre disque dur ou un DVD réinscriptible.

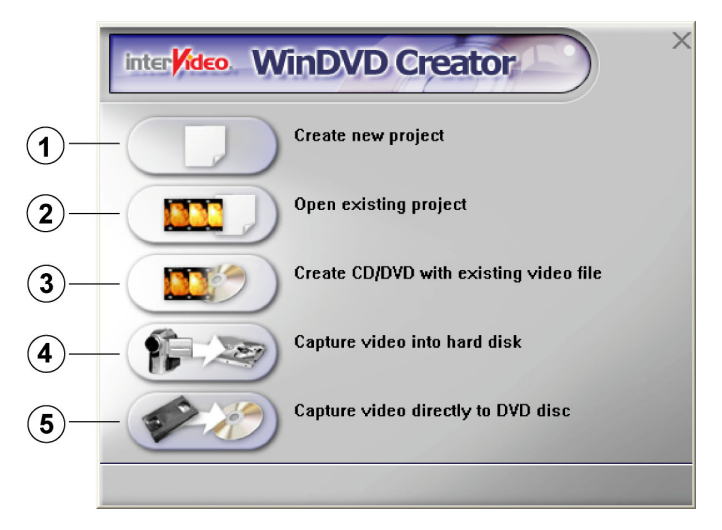

*Figure 21 . Fenêtre de tâches de WinDVD Creator* 

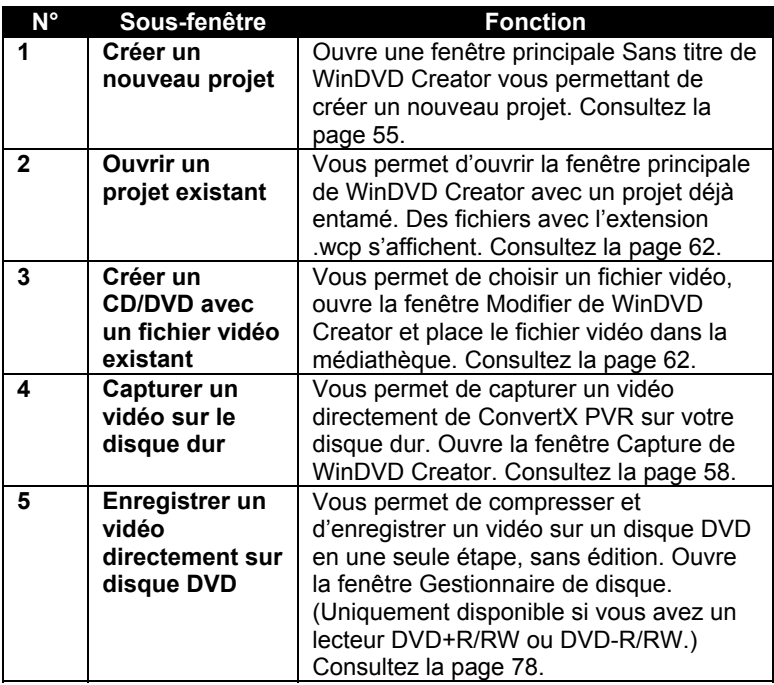

# <span id="page-62-0"></span>**Aperçu de la création d'un CD ou d'un DVD personnalisé**

Lorsque vous ouvrez un nouveau projet ou un projet existant dans WinDVD Creator, la fenêtre principale s'affiche et offre les options suivantes : Aperçu, Médiathèque et Scérimage.

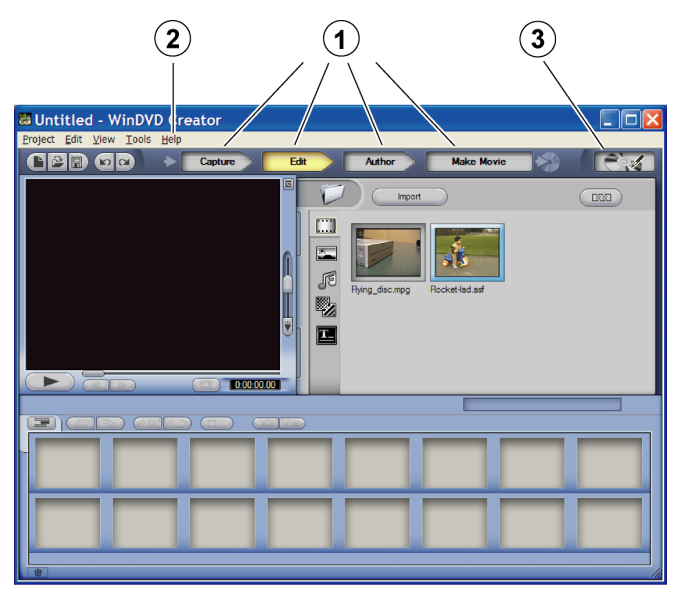

*Figure 22 : Fenêtre principale WinDVD Creator* 

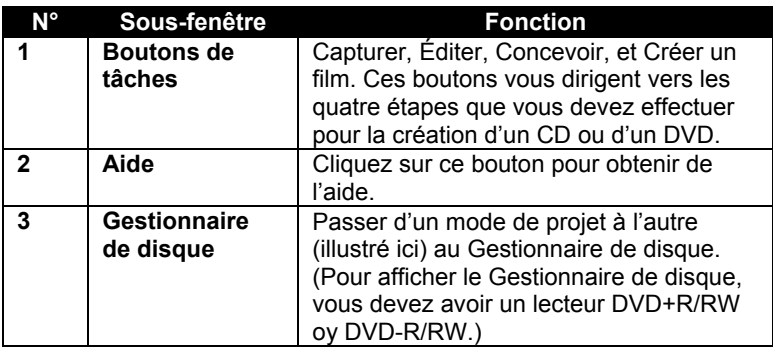

**Étape 1, Capturer**: La première étape est celle de la capture. Vous déchargez des images vidéo à partir de votre caméscope numérique ou de votre magnétoscope ou des photos à partir de votre webcam, et vous les transmettez directement au ConvertX PVR ou les sauvegardez sur votre ordinateur pour utilisation ultérieure. Si vous n'avez pas à capturer de contenu média à partir de vos appareils et que les fichiers sont déjà sur votre ordinateur, vous pouvez importer les fichiers à partir de votre disque dur, en mode Capturer ou Éditer, en utilisant le bouton Importer de la médiathèque.

**Étape 2, Éditer** : La deuxième étape est celle de l'édition. Au cours de l'édition, vous agencez votre contenu média selon l'ordre exact dans lequel vous voulez visualiser les séquences. Vous pouvez calibrer vos fichiers média selon la durée voulue, ajouter d'autres images au CD ou au DVD, et effectuer des transitions d'images vidéo vers la prochaine séquence. Vous pouvez incorporer des sons audio à partir d'un CD, d'un microphone ou d'une autre source. Vous pouvez également ajouter des titres à vos fichiers vidéo, et vous pouvez embellir ces titres à l'aide d'effets de titre.

**Étape 3, Créer** : La troisième étape est celle de la conception du CD ou du DVD par l'ajout de menus et d'autres caractéristiques interactives à l'aide du bouton Concevoir. Grâce à la conception, il est possible d'ajouter des menus qui permettent aux téléspectateurs d'interagir avec le CD ou le DVD sur leur ordinateur ou leur lecteur de DVD.

**Étape 4, Partager** : Finalement, la quatrième étape consiste à partager votre projet à l'aide du bouton Créer un film, afin de le graver sur CD ou DVD. Vous disposez de nombreux formats pour graver. À ce moment, vous pouvez également indiquer quel type de système télé vous utilisez, ainsi que le nom de votre CD ou DVD. Si vous n'êtes pas en mesure de graver immédiatement votre CD ou DVD, vous pouvez enregistrer le projet ou inscrire son contenu dans un fichier pour procéder à sa gravure ultérieurement.

**REMARQUE** : Le reste du chapitre représente un didacticiel, lequel vous aidera à débuter la capture, l'édition, la création et le partage d'images vidéo et d'autre contenu. Il ne s'agit pas d'une référence intégrale. Pour plus d'informations sur l'ensemble des caractéristiques captivantes de WinDVD Creator, consultez le menu d'aide de cette application.

# <span id="page-65-0"></span>**Capture**

#### **Pour afficher la fenêtre Capturer :**

- 1. Assurez-vous que le périphérique d'entrée (comme la caméra, le caméscope, l'enregistreuse à cassettes vidéo, etc.) est branché à votre ordinateur et que l'appareil est allumé.
- 2. Dans la fenêtre principale WinDVD, cliquez sur le bouton Capturer **Eapture** . La fenêtre Capturer s'affiche

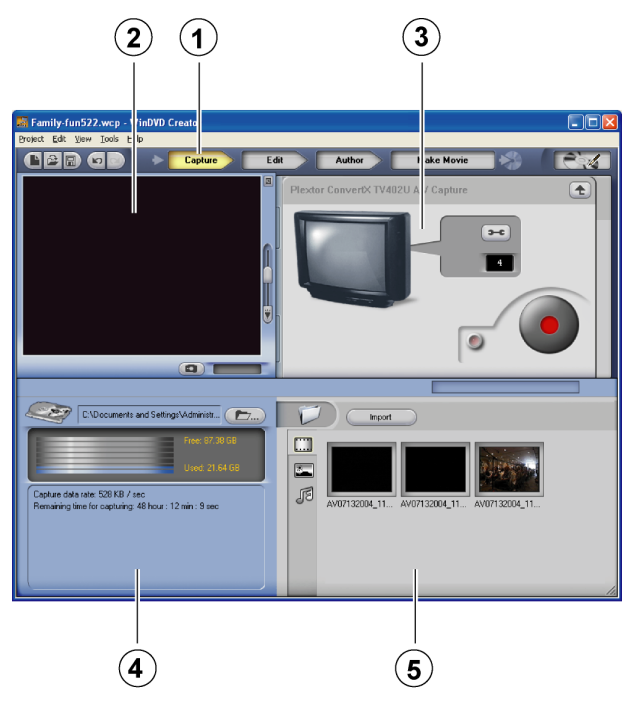

*Figure 23 : Fenêtre Capturer*

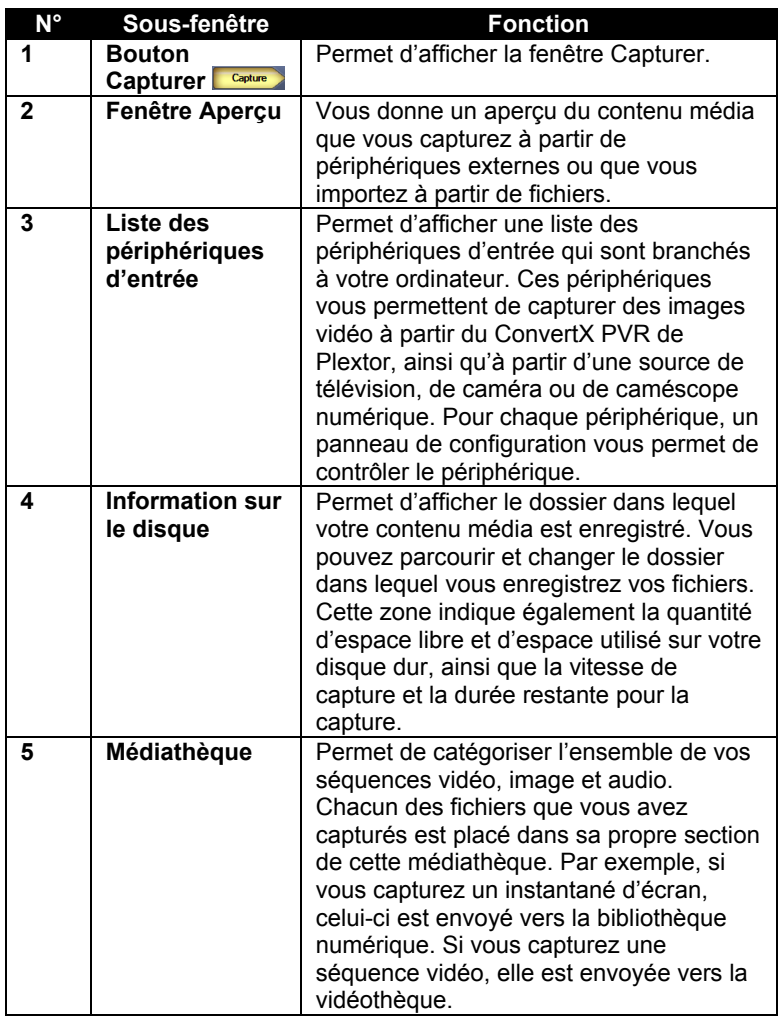

### **Capture vidéo**

### **Pour utiliser la fenêtre Capturer pour capturer un contenu vidéo :**

1. Pour enregistrer un vidéo, assurez-vous que la télévison, le magnétoscope ou tout autre périphérique d'entrée est connecté au ConvertX PVR, et utilisez les commandes de ce périphérique pour lancer la lecture vidéo.

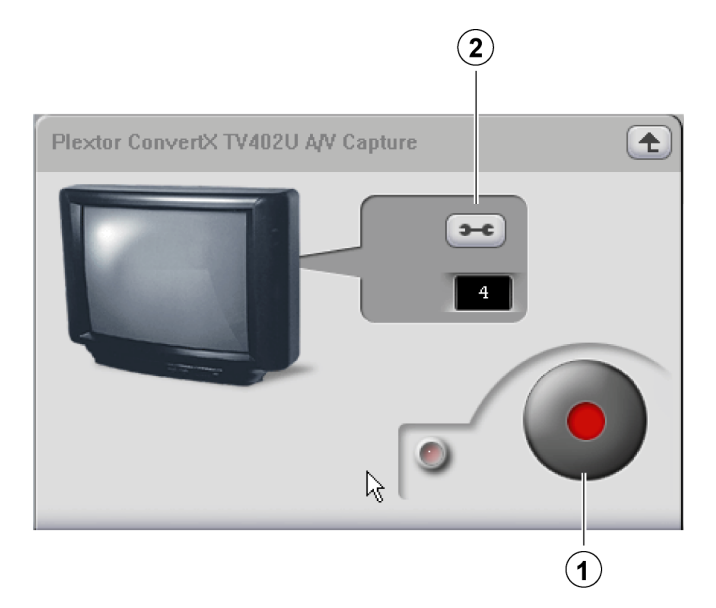

*Figure 24 : Panneau de configuration du ConvertX PVR de Plextor* 

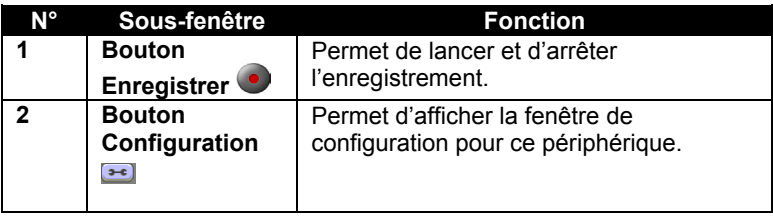

- 2. À partir de la liste des périphériques située dans le coin supérieur droit de la fenêtre Capturer de WinDVD Creator, sélectionnez le périphérique dentrée que vous utilisez. Un panneau de configuration saffiche vous permettant de contrôler le périphérique. (Le panneau de configuration différera selon le périphérique que vous utilisez.)
- 3. Dans le panneau de configuration, utilisez le bouton Configuration pour accéder aux onglets et menus qui vous permettent de modifier les réglages de capture :
	- Sous l'onglet Enregistrer, sélectionnez un Format, ainsi qu'un Profil de capture. (Pour plus de renseignements sur les détails des formats et profils du ConvertX PVR, consultez le site web de Plextor à l'adresse [www.plextor.com.](http://www.plextor.com/))
	- □ Sous l'onglet Commandes du périphérique, sélectionnez la Source vidéo (RF, S-Vidéo ou composite) connectée au ConvertX PVR. Vous pouvez aussi sélectionner norme vidéo; réglez ceci pour correspondre au type de vidéo transmis au ConvertX PVR. (Règle générale, NTSC est la norme télé utilisée en Amérique du Nord et au Japon, alors que PAL est celle utilisée en Europe et en Amérique du Sud. SECAM est la norme utilisée en France, en Europe de l'est et dans certains pays d'Afrique.)
	- Utilisez l'onglet Qualités vidéo pour changer les caractéristiques du vidéo que vous capturez. (Pour commencer, vous pouvez laisser ces caractéristiques réglées à leurs valeurs par défaut, et les changer ensuite si vous constatez que votre vidéo est toujours trop sombre, trop clair, qu'il est trop constrasté, etc.)
- 4. Appuyez sur le bouton Enregistrer du panneau de configuration à l'écran de WinDVD Creator. Le vidéo apparaît dans la fenêtre Aperçu. Dans la section Information sur le disque, les zones libres et utilisées de votre disque dur s'affichent, et changent au fur et à mesure que l'enregistrement du vidéo se poursuit.

**IMPORTANT :** Si aucun vidéo ne semble s'afficher dans la fenêtre Apercu, assurez-vous d'avoir utilisé l'onglet Commandes du périphérique pour sélectionner la source vidéo (RF, S-vidéo ou composite) qui correspond à la connexion physique à votre ConvertX PVR.

**MISE EN GARDE** : Ne tentez pas de lancer d'autres applications pendant la capture. Les données vidéo pourrait être corrompues si l'utilisation du CPU s'approche du 100 pourcent.

Lorsque vous avez obtenu l'animation vidéo voulue, arrêtez l'enregistrement en appuyant à nouveau sur le bouton Enregistrer  $\bullet$ .

L'enregistrement s'arrête et vous apercevez votre fichier vidéo dans la médiathèque (pour le vidéo, c'est dans la vidéothèque) située dans le coin inférieur droit de la fenêtre Capturer.

# **Éditer**

Dans cette section de WinDVD Creator, vous pouvez calibrer votre projet et ajouter de la musique, des titres ainsi que des transitions, et ce, pour faire de votre projet une œuvre fantastique.

### **Pour afficher la fenêtre Éditer :**

<span id="page-70-0"></span>• Dans la fenêtre principale WinDVD, cliquez sur le bouton Éditer EGREE La fenêtre Éditer s'affiche

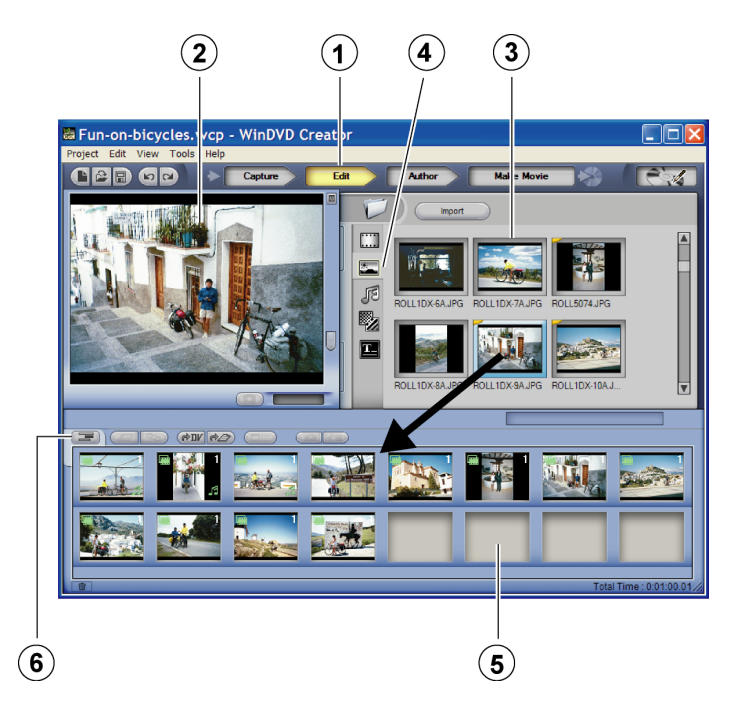

*Figure 25 : Fenêtre Éditer de WinDVD Creator*

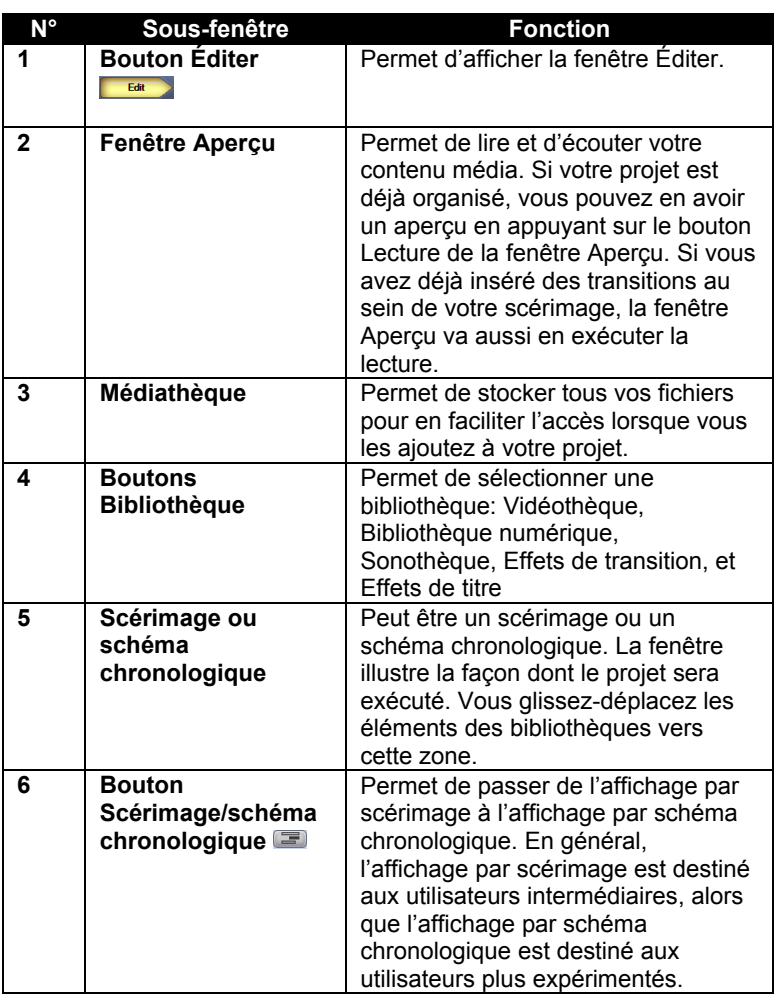
### **Pour utiliser la fenêtre Éditer dans l'édition de votre projet :**

- 1. À partir de la médiathèque située dans la section supérieure droite de la fenêtre Éditer, sélectionnez une des bibliothèques: vidéo, image, audio, effets de transition ou titre. Cette bibliothèque s'affiche.
- 2. À partir de cette bibliothèque, sélectionnez le fichier que vous voulez utiliser, puis glissez-déplacez le fichier vers le scérimage.
	- Vous pouvez glisser-déplacer un fichier en tout endroit du scérimage.
	- Pour placer une séquence avant une autre, vous n'avez qu'à glisser-déplacer la nouvelle séquence à l'avant de la séquence courante.
	- Pour réorganiser les séquences média, glissez-déplacez les séquences jusqu'à ce que vous soyez satisfait de leur ordre.

# **Calibrage d'une séquence vidéo**

### **Pour calibrer la durée dune séquence vidéo :**

1. Sélectionnez une animation vidéo dans la partie Schéma chronologique ou Scérimage dans le bas de la fenêtre Éditer, puis cliquez avec le bouton droit de la souris. Un menu déroulant s'affiche avec une sélection pour le Gestionnaire d'animations vidéo.

#### Section 4. Capture et édition avec WinDVD Creator

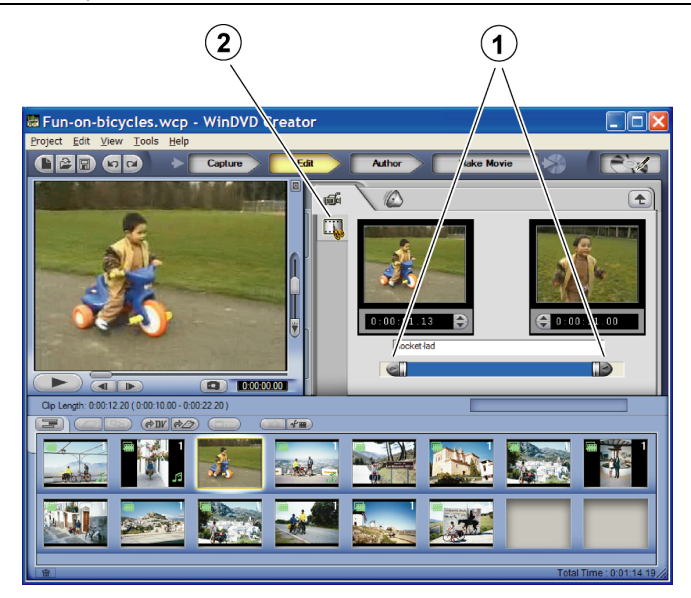

*Figure 26 : Utiliser les barres de défilement dans Gestionnaire d'animations vidéo pour calibrer les séquences vidéo*

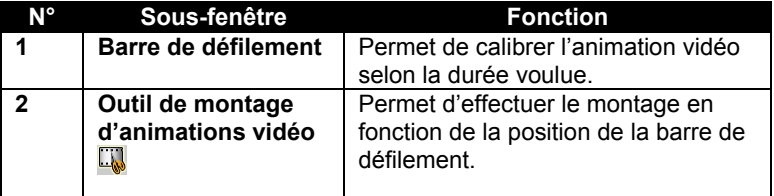

- 2. Sélectionnez le Gestionnaire d'animations vidéo. L'outil de montage d'animations vidéo ainsi que deux barres de défilement s'affichent, la première représente la position de départ de l'animation vidéo et la seconde représente la position de fin.
- 3. Positionnez les barres de défilement, puis utilisez l'outil de montage d'animations vidéo **v** pour calibrer la séquence vidéo selon la durée voulue.

#### **Pour diviser une séquence vidéo en segments séparés :**

- 1. Dans la vidéothèque de la fenêtre Éditer, sélectionnez la séquence désirée.
- 2. Cliquez à droite sur la séquence et sélectionnez Afficher les sousséquences vidéo à partir du menu; ou cliquez à gauche sur la séquence, puis cliquez sur le bouton du coin supérieur droit de la vidéothèque. Une fenêtre s'affiche vous permettant de détecter automatiquement les changements de sous-séquences ou d'apporter des changements aux sous-séquences par temps.
- 3. Assurez-vous que l'option Détection automatique est sélectionnée, puis cliquez sur la flèche droite Procéder  $\Box$ . La séquence est automatiquement divisée en plusieurs sous-séquences selon les changements dans l'animation vidéo. Cette action ne crée pas de nouvelles séquences vidéo, elle ne fait que partager l'animation vidéo en différents segments.
- 4. Pour éliminer les divisions et fusionner les sections d'animations vidéo en une seule séquence, cliquez sur le bouton Remanier.

# **Ajouter et calibrer une transition**

### **Pour ajouter une transition :**

- 1. Allez à la bibliothèque d'effets de transition.
- 2. Si vous le voulez, vous pouvez avoir un aperçu de la transition en cliquant sur l'icône Transition.
- 3. Cliquez sur la transition désirée, puis glissez-déplacez la transition vers l'emplacement voulue sur le scérimage. Vous devez insérer les transitions entre les séquences.
- 4. Pour calibrer la durée de la transition, cliquez avec le bouton droit sur la transition dans le scérimage. Un menu déroulant s'affiche avec une sélection pour le Gestionnaire d'animations vidéo.
- 5. Sélectionnez le Gestionnaire d'animations vidéo. Vous apercevez une barre de défilement pour la transition. Vous apercevez aussi une case à cocher qui vous permet d'annuler l'effet de transition.

6. Calibrez la barre de défilement selon la durée que vous voulez allouer à la transition. Pour annuler l'effet, cochez la case Annuler.

### **Ajouter des titres, des effets audio et du contenu média**

#### **Pour ajouter et calibrer un titre :**

• À partir de la Bibliothèque de titres, glissez-déplacez un titre vers l'emplacement souhaité dans votre scérimage. Cliquez deux fois sur le titre du scérimage, puis éditez le texte du titre. Pour formater un titre, sélectionnez le texte et modifiez la couleur, l'alignement ou la taille de police tel que voulu. Sélectionnez F pour changer la police ou C pour changer la couleur.

### **Pour ajouter un effet audio :**

• À partir de la Sonothèque, glissez-déplacez un fichier audio vers une cellule existante du scérimage. Vous pouvez aussi ajouter du son enregistré d'un Cd ou même enregistrer du son grâce à un microphone.

#### **Pour importer plus de contenu média:**

• Dans la fenêtre Éditer, sélectionnez le bouton Importer, puis les fichiers que vous souhaitez importer. Les fichiers seront automatiquement catégorisés pendant leur importation.

# **Aperçu de votre projet**

#### **Pour avoir un aperçu complet de votre projet sur CD ou DVD :**

• Dans le scérimage, sélectionnez une scène à partir de laquelle vous souhaitez débuter l'aperçu. Dans la zone d'aperçu de la fenêtre Éditer, sélectionnez le bouton Lecture  $\Box$ . Le projet est lu, vous pouvez ainsi voir si l'animation vidéo est jouée correctement et si les effets de transition et autres effets sont bien positionnés.

## **Affichage des propriétés de fichier**

#### **Pour afficher les propriétés de fichier du contenu média dans votre médiathèque :**

• Dans la fenêtre Éditer, sélectionnez la médiathèque de votre choix, cliquez à droite sur le fichier choisi et sélectionnez Propriétés à partir du menu déroulant.

# **Enregistrer votre projet**

Pour enregistrer votre projet avant de poursuivre :

• Sélectionnez le menu Projet situé dans le haut de la fenêtre, choisissez l'option Enregistrer le projet sous, puis entrez le chemin et le nom de fichier.

# **Création**

La création signifie que vous utilisez la fenêtre Concevoir pour ajouter un menu interactif à votre projet de CD ou de DVD. Vous pouvez ajouter un bouton Lecture ainsi qu'un menu Chapitre pour faciliter le défilement sur votre CD ou votre DVD. Vous pouvez également ajouter un fond d'image pour donner un thème à votre DVD.

### **Pour afficher la fenêtre Concevoir :**

• Dans la fenêtre principale WinDVD, cliquez sur le bouton Concevoir **Example 2 La fenêtre Concevoir s'affiche** 

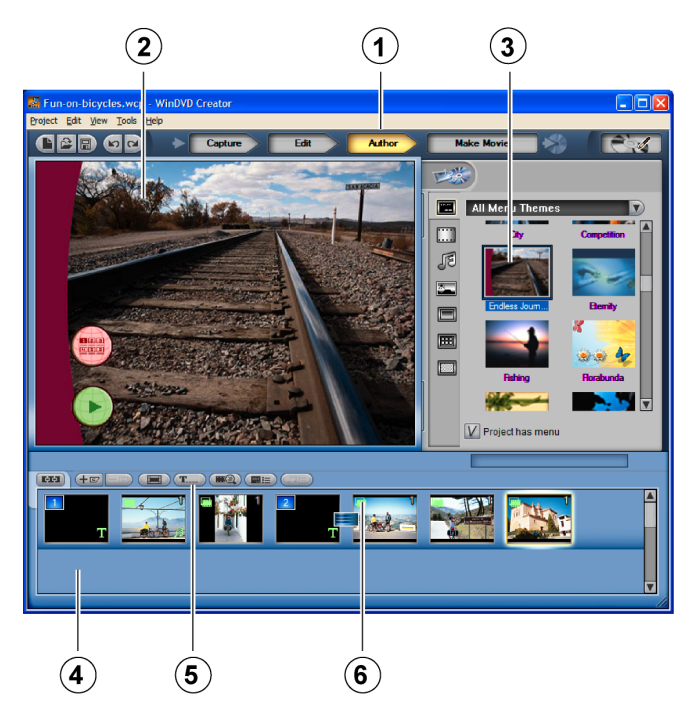

*Figure 27 : Fenêtre Concevoir de WinDVD Creator*

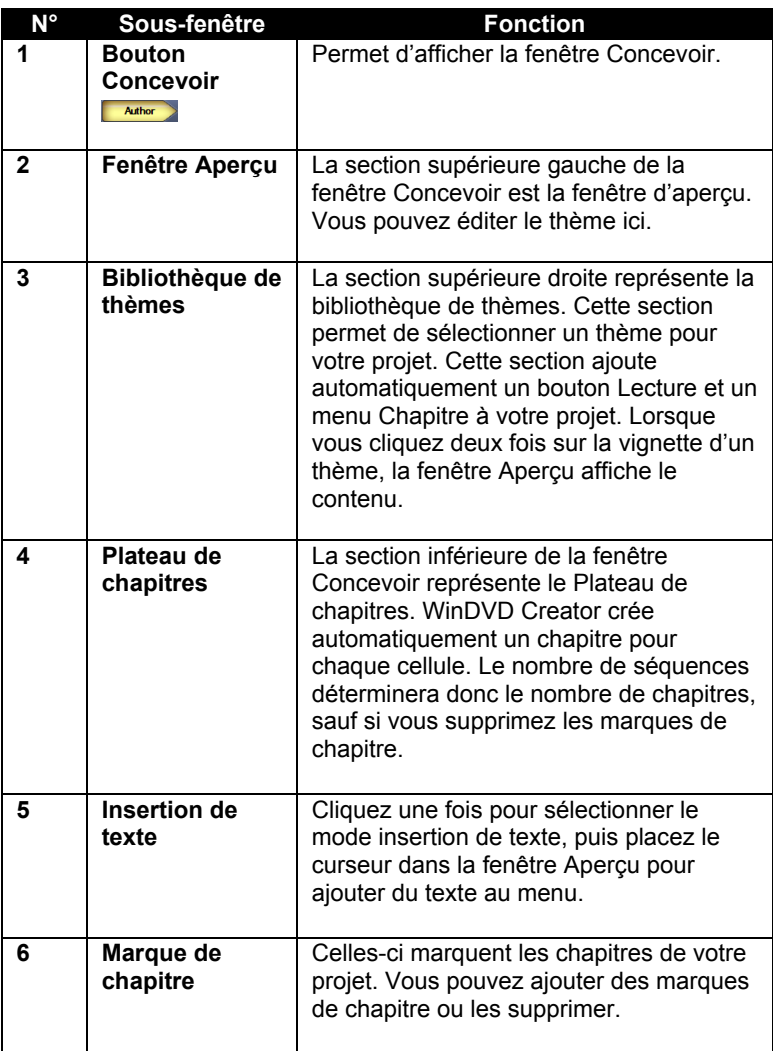

### **Suppression d'une marque de chapitre**

#### **Pour supprimer une marque de chapitre :**

- 1. Dans le plateau de chapitres situé dans le bas de la fenêtre Concevoir, cliquez avec le bouton droit sur le chapitre que vous souhaitez supprimer. La zone de texte Supprimer la marque de chapitre s'affiche.
- 2. Cliquez pour supprimer la marque de chapitre.

Lorsque vous supprimez une marque de chapitre d'une liste de chapitres, les chapitres subséquents sont automatiquement réordonnés. Si vous voulez que votre projet ne contienne qu'un certain nombre de chapitres, vous n'avez qu'à supprimer les chapitres non voulus.

**REMARQUE** : Seule la marque de chapitre est supprimée. Le fichier est conservé.

Que des marques de chapitre soient présentes ou non entre les séquences, toutes les séquences sont conservées, sauf si vous choisissez de les déplacer ou de les supprimer.

# **Ajout d'une marque de chapitre**

### **Pour ajouter une marque de chapitre à une séquence vidéo :**

• Cliquez avec le bouton droit sur la séquence et sélectionnez Ajouter une marque de chapitre.

Cette action vous permet de récupérer une marque de chapitre que vous vouliez conserver mais qui a été supprimée par erreur.

# **Édition d'un menu Thème**

#### **Pour éditer un menu Thème dans votre projet :**

- 1. Dans la bibliothèque de thèmes située dans le coin supérieur droit de la fenêtre Concevoir, parcourez la bibliothèque afin de rechercher le meilleur thème à associer au projet.
- 2. Cliquez deux fois sur le thème. Le menu Thème apparaît dans la fenêtre Aperçu.
- 3. Dans la fenêtre Aperçu, cliquez deux fois sur le menu Thème pour l'éditer. Vous pouvez ajouter de la musique, changer l'arrière-plan, déplacer ou changer les boutons, et plus.

Pour ajouter du texte au menu, sélectionnez le bouton Insertion de texte dans le Plateau de chapitres.

# **Partage**

Voici l'étape finale de la création de votre DVD. C'est ici que vous sélectionnez le bouton Créer un film et que vous choisissez le format que vous voulez utiliser pour votre projet de DVD. Vous pouvez choisir le type de norme de télévision à utiliser et vous pouvez donner un nom à votre DVD.

#### **Pour afficher la fenêtre Créer un film:**

• Dans la fenêtre principale WinDVD, cliquez sur le bouton Créer un film  $\Box$  Make Movie La fenêtre Créer un film s'affiche.

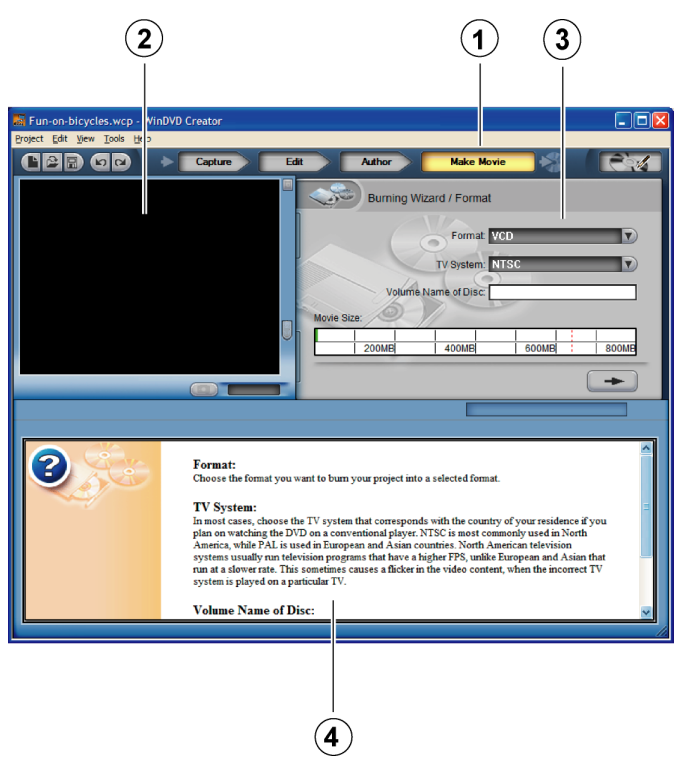

*Figure 28 : Fenêtre Créer un film de WinDVD Creator*

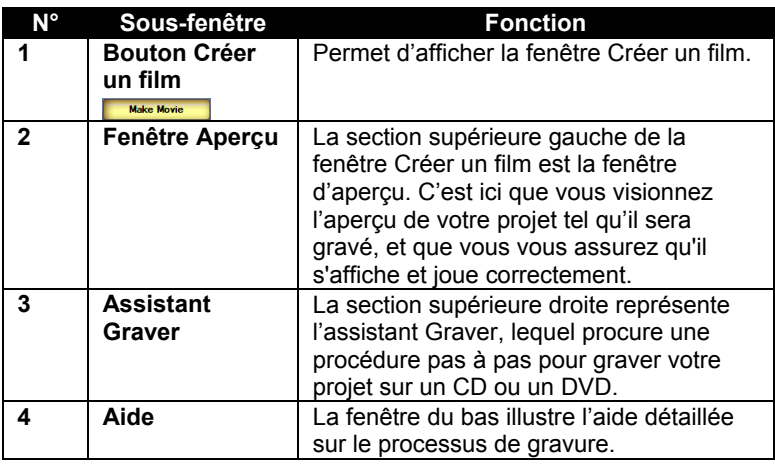

### **Graver un disque**

### **Pour graver votre projet sur un CD ou un DVD :**

- 1. Insérez un CD ou DVD vierge dans votre lecteur de CD ou de DVD.
- 2. Dans l'assistant Graver de la fenêtre Créer un film, choisissez un format de sortie. Voici les différents formats :
	- **DVD (1 heure) et DVD (2 heures)** : Contenu vidéo et sonore de haute qualité, avec durée spécifiée de contenu vidéo.
	- **DVD sur CD HQ** : Animation vidéo et son de grande qualité sur un CD pouvant contenir jusquà 650 ou 700 Mo.
	- **DVD sur CD** : Vidéo et son compressés de grande qualité sur un CD pouvant contenir jusquà 650 ou 700 Mo.
	- **SVCD** : Peut contenir jusqu'à 650 à 700 Mo de contenu vidéo. Version améliorée de VCD, SVCD est utilisé principalement dans les pays de l'Europe et de l'Asie.
	- **Vidéo-CD** : disque compact vidéo. Utilise la compression MPEG et peut afficher une vidéo plein écran ainsi que le son. Peut contenir un maximum de 74 minutes ou de 80 minutes de contenu vidéo sur un CD de 650 Mo et 700 Mo, respectivement.
- 3. Dans la fenêtre Format d'assistant graveur, choisissez un système télé. Voici les systèmes télé disponibles :
	- **NTSC** : format le plus populaire en Amérique du Nord et au Japon.
	- **PAL** : format utilisé dans les pays européens et asiatiques.
- 4. Dans la case de saisie simple Nom de volume du disque, entrez le nom du disque.
- 5. Lorsque vous avez rempli la fenêtre Format d'assistant graveur, cliquez sur le bouton Suivant . La fenêtre Sélectionner le média s'affiche.

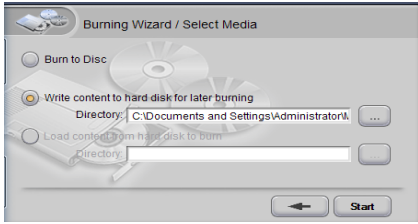

*Figure 29 : Sélection du média de gravure*

- 6. Dans la fenêtre Sélectionner le média, choisissez la manière dont vous voulez que le disque soit gravé :
	- Graver sur le disque : Grave immédiatement le CD ou le DVD. La fenêtre Paramètres du périphérique s'affiche. Dans cette fenêtre, vous pouvez non seulement sélectionner le périphérique (tel le graveur de DVD Plextor PX-712UF ou PX-712A DVD ) que vous voulez utiliser pour graver, mais aussi la vitesse de gravure ainsi que le nombre copies à graver. Ensuite, appuyez sur le bouton Démarrer pour commencer à graver.

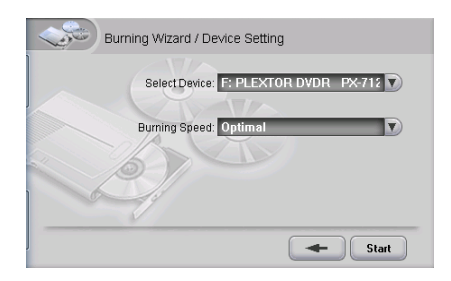

*Figure 30 : Fenêtre Paramètres du périphérique*

- **Écrire le contenu sur le disque dur pour le graver ultérieurement** : Enregistre le projet dans un ensemble de fichiers sur votre disque dur, ce qui vous permet de graver le projet à un autre moment. Avec cette option, choisissez l'emplacement de sauvegarde de votre projet, puis appuyez sur le bouton Suivant  $\rightarrow$  L'ensemble de fichiers et dossiers contenant le projet est automatiquement créé sur votre disque dur, dans un fichier nommé IVI\_DVD.
- **Charger le contenu à graver à partir du disque dur** : vous permet de charger un ensemble de fichiers précédemment enregistré sur votre disque dur et de le graver immédiatement. Pour transférer un projet gravé sur votre disque dur et le graver sur un DVD ou un CD : Allez au menu Projet et sélectionnez Charger l'image à graver. Dans l'assistant Graver, vous voyez que le bouton Charger le contenu du disque dur pour graver est sélectionné. Naviguez et sélectionnez le dossier IVI\_DVD, puis appuyez sur le bouton Suivant. La fenêtre Paramètres du périphérique s'affiche immédiatement. Choisissez le périphérique à utiliser pour graver, la vitesse de gravure, ainsi que le nombre de copies. Ensuite, appuyez sur le bouton Démarrer pour commencer à graver.

Une fois le disque gravé, celui-ci est éjecté et une fenêtre vous indique que le processus est terminé.

### **Options de compression pour l'entrée et la sortie**

Ensemble, le ConvertX PVR et WinDVD Creator prennent en charge plusieurs profils de compression MPEG-1, 2, 4 et DivX différents pour les vidéos *entrants*. WinDVD Creator prend en charge un ensemble étendu de ces formats pour la *sortie* aussi. Combien de données un CD ou un DVD peuvent-ils contenir? Les débits de stockage varient selon la capacité du disque, la dimension du cadre, et la résolution sélectionnée.

### **Enregistrer sous un fichier**

Vous ne devez pas absolument enregistrer votre projet sur un DVD ou un CD. Vous pouvez tout simplement enregistrer sous n'importe quel format de fichier pour le partage.

• Pour enregistrer sous un fichier, dans WinDVD Creator, allez à Outils | Sortie vers fichier puis sélectionnez un format de fichier.

Vous apercevez une liste complète de formats de fichiers de sortie disponibles avec WinDVD Creator, ainsi que les paramètres et détails de chaque format.

# **Gestionnaire de disque**

Le Gestionnaire de disque vous permet de capturer des vidéos directement sur un disque DVD inscriptible, sans devoir utiliser la fenêtre principale de WinDVD Creator.

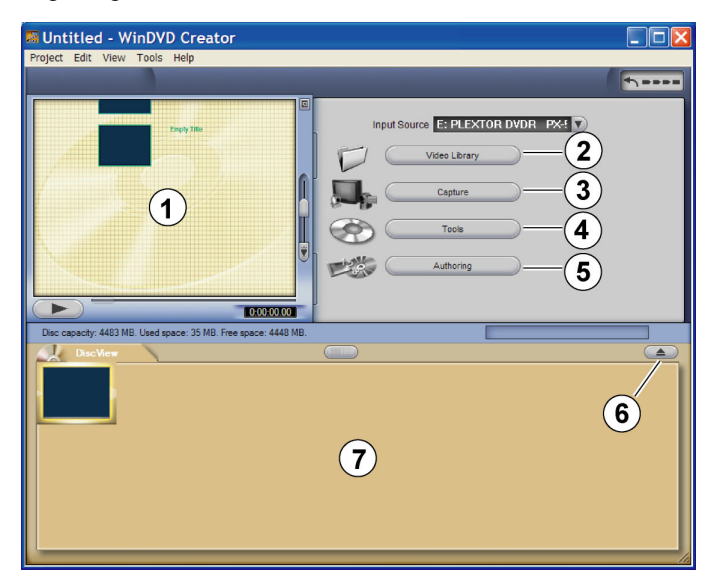

*Figure 31 . Fenêtre Gestionnaire de disque* 

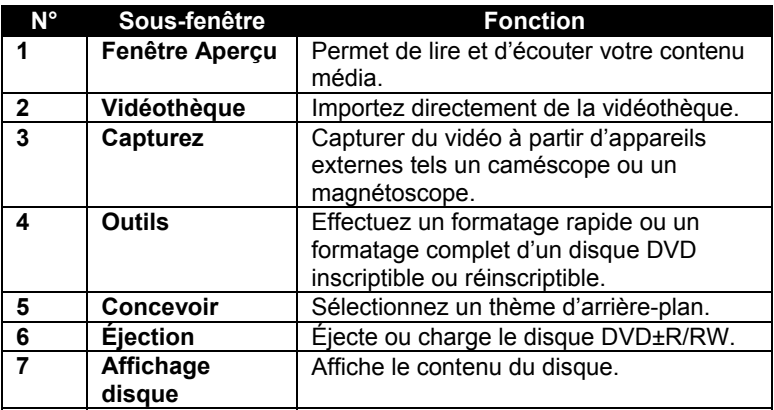

Le Gestionnaire de disque est parfait pour l'enregistrement vidéo directement à partir de votre téléviseur vers un DVD, ou pour archiver des vidéocassettes en une seule opération.

### **Capturer directement sur un disque DVD**

Vous pouvez capturer du vidéo directement sur un disque DVD inscriptible ou réinscriptible. C'est particulièrement pratique pour capturer du vidéo à l'aide d'un appareil vidéo numérique, d'une carte de capture ou d'une caméra web; ou pour copier des cassettes VHS sur DVD. Avec un disque DVD+RW ou DVD-RW, utilisez le format DVD (VR) du Gestionnaire de disque pour l'enregistrement en temps réel.

**REMARQUE** : Les DVD pressés commercialement sont protégés contre le copiage, vous ne pouvez donc pas les enregistrer.

#### **Pour capturer du vidéo directement sur un disque DVD inscriptible ou réinscriptible :**

1. Assurez-vous d'avoir un lecteur pour DVD réinscriptibles (par exemple le lecteur PX-712A ou PX-712UF de Plextor) installé dans votre ordinateur, ou branché à celui-ci.

- 2. Lancez le Gestionnaire de disque en le sélectionnant dans la coin supérieur droit de la fenêtre principale de WinDVD Creator (ou à partir de la fenêtre Gestionnaire de tâches). La fenêtre Gestionnaire de disque s'affiche, avec Affichage disque au bas.
- 3. Insérez un disque DVD inscriptible ou réinscriptible dans le lecteur. (Selon les capacités de votre lecteur, vous pouvez utiliser un disque DVD+R ou +RW, ou encore un disque DVD-R ou -RW.)
- 4. Cliquez sur Oui pour formater le disque. (Choisissez toujours Oui si vous utilisez un disque RW.) Les options de formatage s'affichent.
- 5. Choisissez une option de format.
	- $\Box$  Si vous savez que le disque est vierge, vous pouvez normalement choisir un formatage rapide.
	- Si vous savez que le disque contient des données, vous devrez les effacer grâce à un formatage complet.

Vous pouvez aussi nommer le disque. Cliquez ensuite sur OK. Un messae indiquant que le disque est en cours de formatage apparaît, puis un message indiquant que le disque est en cours de chargement. Enfin, la fenêtre Gestionnaire de disque apparaît avec un écran vierge, dans la zone Affichage disque du bas.

- 6. Lancez la source vidéo : caméscope, téléviseur, lecteur de vidéocassettes, etc., et cliquez Capturer dans la fenêtre Gestionnaire de disque. Le panneau de configuration de l'appareil de capture apparaît.
- 7. Dans la fenêtre Commandes, utilisez le bouton Configuration pour régler les paramètres d'enregistrement :
	- Sous l'onglet Enregistrer, sélectionnez un Format, ainsi qu'un Profil de capture. (Pour plus de renseignements sur les détails des formats et profils du ConvertX PVR, consultez le site web de Plextor à l'adresse [www.plextor.com.](http://www.plextor.com/))

 Sous l'onglet Commandes du périphérique, sélectionnez la Source vidéo (RF, S-Vidéo ou composite) connectée au ConvertX PVR. Vous pouvez aussi sélectionner norme vidéo; réglez ceci pour correspondre au type de vidéo transmis au ConvertX PVR. (Règle générale, NTSC est la norme télé utilisée en Amérique du Nord et au Japon, alors que PAL est celle utilisée en Europe et en Amérique du Sud. SECAM est utilisé en France, en Europe de l'Est et dans certains pays d'Afrique.)

**REMARQUE** : Si vous souhaitez modifier le format de **sortie**, allez à Outils | Assistant de démarrage | Formater puis sélectionnez NTSC ou PAL. NTSC est le format de sortie par défaut.

- Vous pouvez utiliser l'onglet Qualités vidéo pour changer les caractéristiques du vidéo que vous capturez. (Pour commencer, vous pouvez laisser ces caractéristiques réglées à leurs valeurs par défaut, et les changer ensuite si vous constatez que votre vidéo est toujours trop sombre, trop clair, qu'il est trop constrasté, etc.)
- 8. Pour effectuer un enregistrement vidéo, appuyez sur le bouton Enregistrer du panneau de commande à l'écran de l'appareil. Pendant l'enregistrement, un compteur vous indique la durée de l'enregistrement. Un compteur vous indique également l'espace disponible sur le disque.

**IMPORTANT** : Si aucun vidéo ne semble s'afficher dans la fenêtre Aperçu, assurez-vous d'avoir utilisé l'onglet Commandes du périphérique pour sélectionner la source vidéo (RF, S-vidéo ou composite) qui correspond à la connexion physique à votre ConvertX PVR.

**MISE EN GARDE** : Ne tentez pas de lancer d'autres applications pendant l'enregistrement. Les données vidéo pourrait être corrompues si l'utilisation du CPU s'approche du 100 pourcent.

- 9. Pour mettre fin à l'enregistrement, appuyez de nouveau sur le bouton Enregistrer  $\bullet$ . Une fenêtre indiquant que le contenu du disque est mis à jour s'affiche; l'enregistrement cesse ensuite, et la fenêtre Aperçu du Gestionnaire de disque redevient vierge.
- **82** Manuel d'installation et d'utilisation du ConvertX PVR PX-TV402U de Plextor
- 10. Vous pouvez poursuivre l'enregistrement et l'arrêter, ou tout simplement laisser le vidéo s'enregistrer sur le disque. Les fenêtres Affichage disque montrent les scènes sur le disque. Vous pouvez aussi utiliser le bouton Vidéothèque pour importer d'autres séquences vidéo, et le bouton Concevoir pour transformer un thème (cliquez deux fois sur le thème) en arrière-plan dans la fenêtre Aperçu.
- 11. Si vous utilisez un disque RW, une fois l'enregitrement terminé, utilisez la flèche vers le haut, puis sélectionnez Outils et Finaliser.
- 12. Utilisez ensuite le bouton Éjecter pour éjecter le disque. Le DVD enregistré peut être lu avec WinDVR eet sur la plupart des lecteurs DVD numériques commerciaux d'aujourd'hui.

# **WinDVD Creator 2 : Étapes suivantes**

Ce chapitre vous a expliqué certaines procédures simples pour la capture, lédition, la création et le partage de vos créations audiovisuelles. Pour obtenir des renseignements plus approfondis, consultez les fichiers d'aide WinDVD Creator. N'hésitez pas à tenter des expériences. Vous apprendrez beaucoup plus par la pratique qu'avec un manuel ou un fichier d'aide.

*Cette page est volontairement laissée vierge.*

# <span id="page-92-0"></span>**5. Entretien et dépannage**

Ce chapitre vous explique les procédures relatives à la maintenance et au dépannage de votre ConvertX PVR. Grâce à un entretien approprié, vous pouvez éviter les problèmes. Si des problèmes surviennent, vous pourrez souvent résoudre par vous-même les problèmes de nature simple, plutôt que de devoir attendre l'aide dun représentant Plextor.

# **Mise à niveau de votre ConvertX PVR**

Régulièrement, Plextor rend disponibles des mises à niveaux pour les pilites de périphériques et les logiciels utilisés avec le ConvertX PVR. Avant de procéder au dépannage d'un problème possible qui survient avec votre enegistreur vidéo personnel, veuillez vous assurer de visiter notre site Web à [www.plextor.com a](http://www.plextor.com/)fin de vérifier si vous possédez la plus récente version du logiciel du ConvertX PVR.

### **Pour obtenir le plus récent logiciel d'exploitation pour votre ConvertX PVR :**

- 1. Allez au site Web de Plextor, à l'adresse [www.plextor.com.](http://www.plextor.com/)
- 2. Recherchez les mises à niveau logicielles dans la section Soutien de la page Téléchargements. Vous y trouverez une description des plus récentes versions de logiciels ainsi que de leur utilisation prévue.
- 3. Téléchargez le logiciel vers l'ordinateur sur lequel vous utilisez ConvertX PVR.

### **Pour effectuer une mise à niveau du logiciel d'exploitation du ConvertX PVR :**

- 1. Localisez d'abord le fichier exécutable (celui-ci se termine par l'extension « .exe ») que vous avez téléchargé à partir du site Web Plextor.
- 2. Exécutez le fichier exécutable en utilisant Windows Explorer pour cliquer deux fois sur le fichier. Acceptez tous les paramètres par défaut en continuant à cliquer sur le bouton Suivant jusqu'à ce qu'un message s'affiche, indiquant que la mise à niveau est complétée.
- 3. Redémarrez votre ordinateur.

# **Conseils en matière de dépannage**

Utilisez ces conseils si vous éprouvez des problèmes avec le processus d'installation ou de capture.

### **Problèmes au niveau de l'installation**

Si vous éprouvez des problèmes durant ou immédiatement après l'installation de votre ConvertX PVR, utilisez ces conseils pour vous aider à résoudre le problème :

- Premièrement, assurez-vous de mettre à niveau votre version de Windows en utilisant l'option Mise à niveau de Microsoft Windows.
- Pour vous assurer que les pilotes se chargent adéquatement, démarrez votre ordinateur avant de connecter le PX-TV402U au port USB.
- Également, visitez le site Web de Plextor pour rechercher d'autres conseils pour vous aider à résoudre le problème.

### **Problèmes au niveau du visionnement**

- Assurez-vous d'avoir le plus récent service pack de Windows. Les service packs suggérés sont :
	- Windows 2000 : Service Pack 4
	- Windows XP (édition familiale ou professionnelle) : Service Pack 1
- Le bruit des pixels ou le saut peut survenir si votre ordinateur ne satisfait pas aux spécifications minimales indiquées en page [89.](#page-96-0)
- Le ConvertX PVR devrait être le seul appareil branché au câble. Ne le branchez pas à un concentrateur USB.

### **Problèmes au niveau de la capture**

- Veillez à utiliser une connexion USB 2.0. USB 1.1 n'est pas suffisamment rapide pour une capture vidéo fiable.
- Il est possible que vous deviez quitter les autres applications pendant l'enregistrement. Les données vidéo pourrait être corrompues si l'utilisation du CPU s'approche du 100 pourcent.
- N'utilisez pas de disque dur US ou d'unité de disque optique pendant la capture vidéo.
- Ne lancez pas d'autres applications pendant que la capture vidéo est en cours.
- N'installez pas d'autres appareils de capture vidéo sur le même ordinateur.
- Ne lancez pas WinDVD Creator et WinDVR en même temps.
- Veuillez noter qu'un signal télé trop fort ou trop faible peut affecter la capture.

*Cette page est volontairement laissée vierge.*

# **Annexe A : Spécifications**

<span id="page-96-0"></span>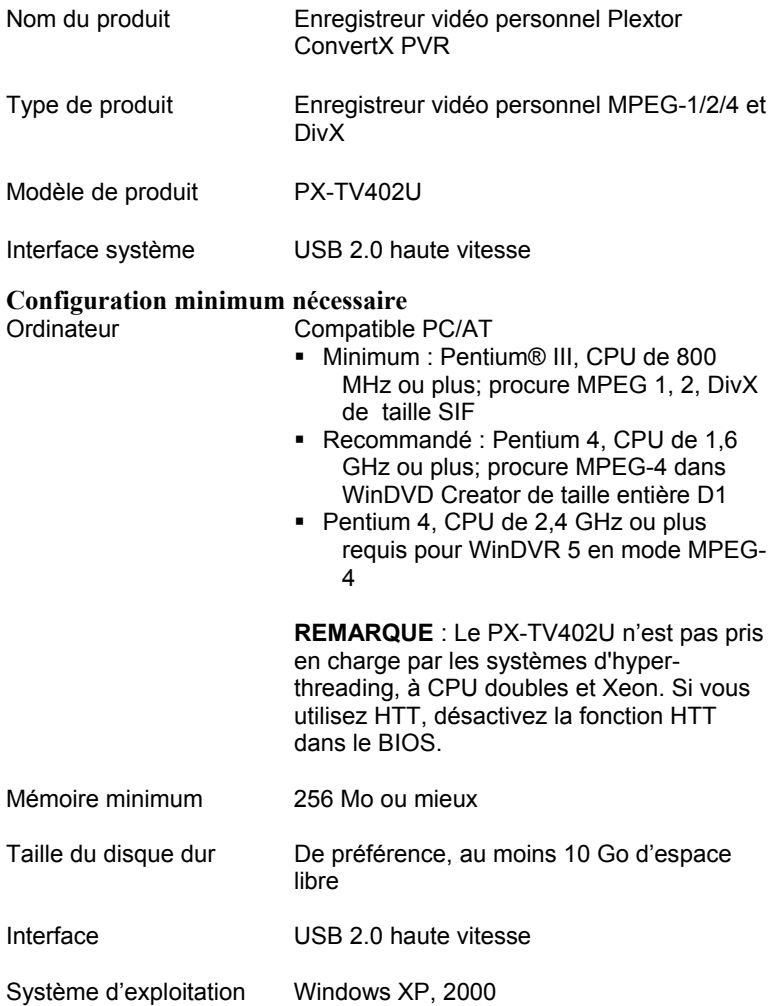

### **Configuration minimum nécessaire (continued)**

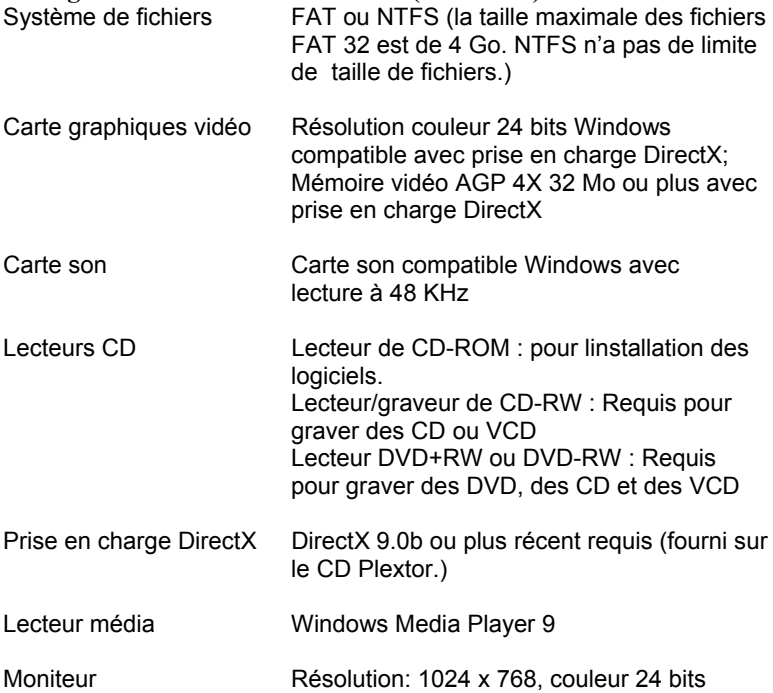

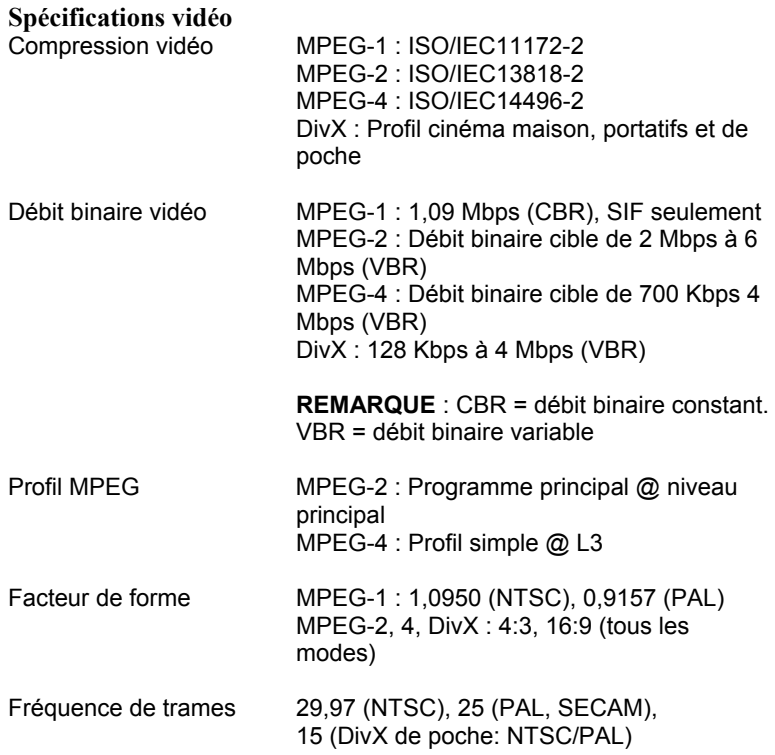

### **Spécifications vidéo (suite)**

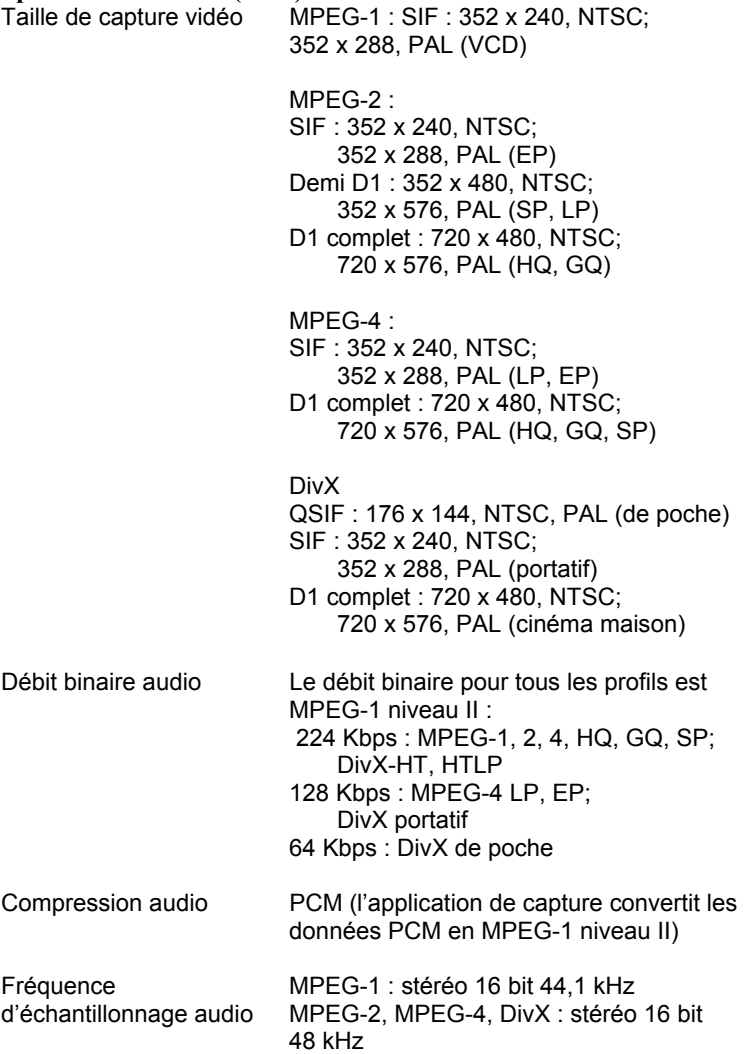

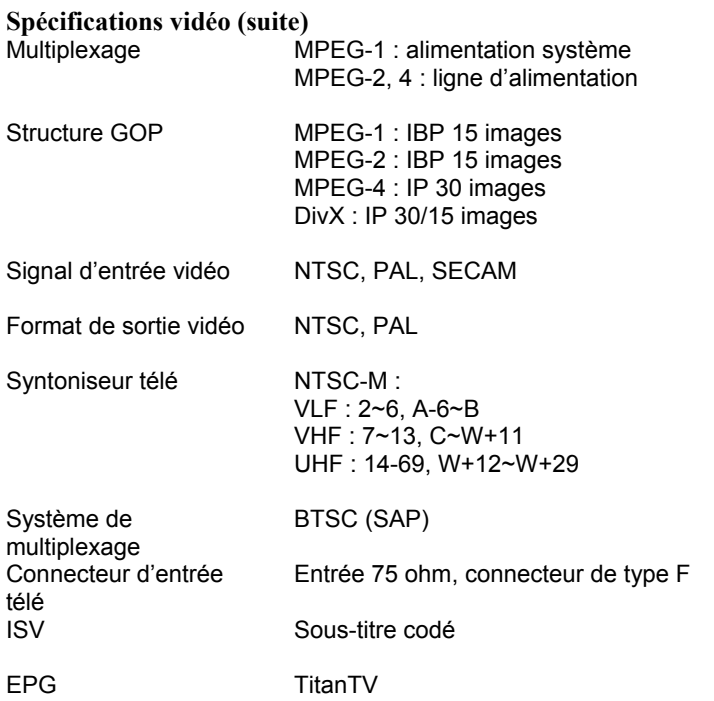

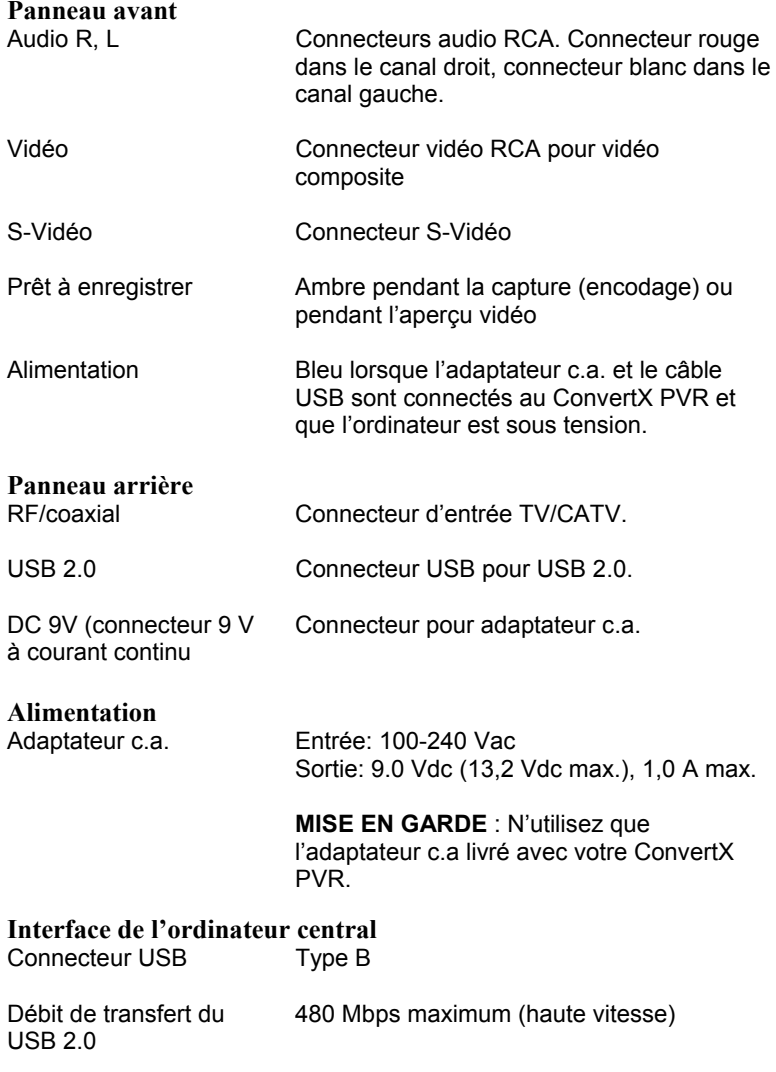

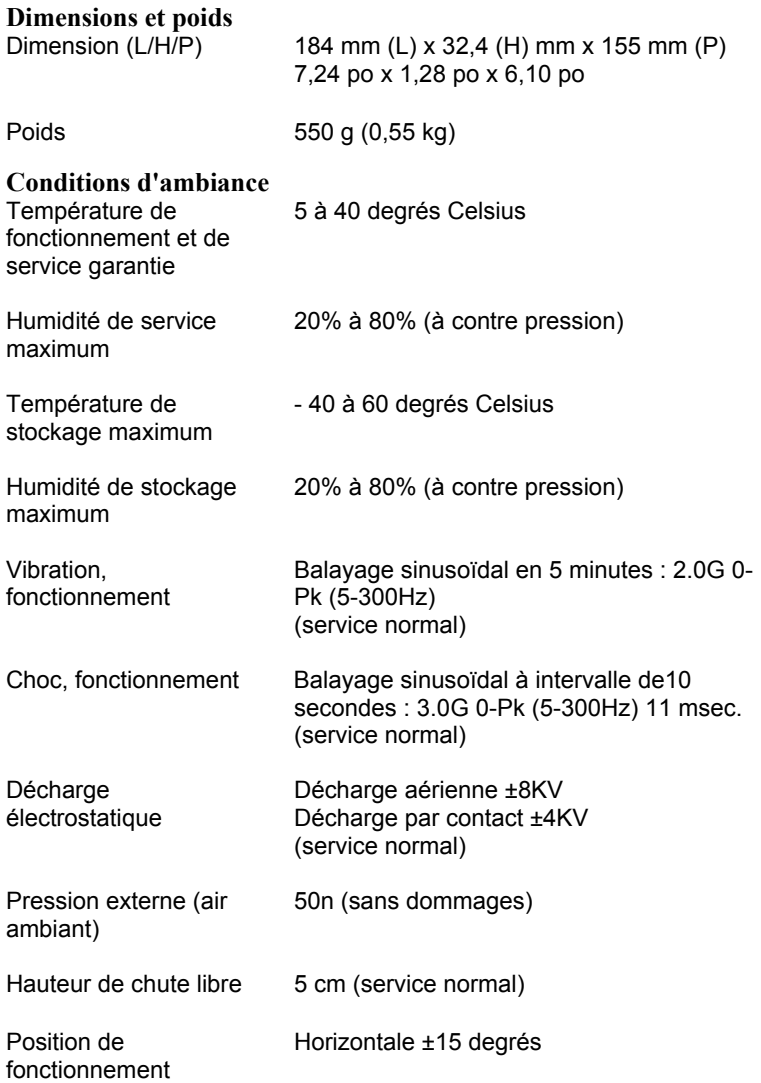

### **Homologations, normes de sécurité et CEM**

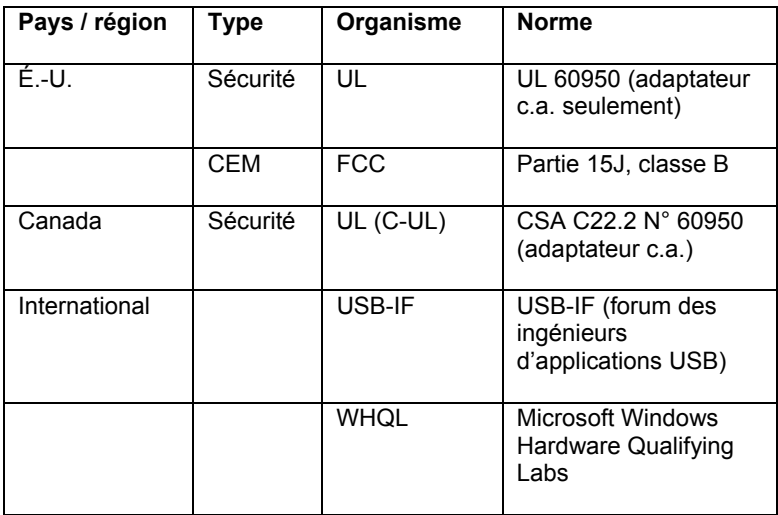

# **Annexe B : Soutien technique**

Conservez les adresses de courrier électronique et de site Web, ainsi que les numéros de téléphone et de télécopieur dans un endroit facilement accessible. Également, conservez à portée de main le numéro de série de votre enregistreur vidéo personnel ainsi qu'une copie du bon d'achat.

Si vous éprouvez des problèmes durant l'installation ou le fonctionnement de votre ConvertX PVR, veuillez tout d'abord consulter les sections pertinentes du présent manuel qui se rapportent à la configuration et à l'installation (Chapitres 1 à 3). Si vous n'y découvrez pas la solution, consultez le chapitre se rapportant à la maintenance et au dépannage, lequel débute en page [85.](#page-92-0) Vous pouvez également visiter la section Foire aux questions (FAQ) de notre site Web pour vous aider à retrouver la solution au problème par vous-même.

**REMARQUE** : Nous tenons à vous encourager à visiter le site Web de Plextor ([www.plextor.com](http://www.plextor.com/)) avant de contacter le service du soutien technique. Les réponses aux questions fréquemment posées par les appelants sont situées dans la zone de soutien. Sélectionnez PlexHelper pour obtenir de l'aide en ligne ou pour consulter la Foire aux questions pour les questions communes.

Si votre recherche ne donne aucun résultat, notre service du soutien technique vous aidera à résoudre les problèmes spécifiquement liés à votre ConvertX PVR. Dans de nombreux cas, un problème qui semble être causé par votre ConvertX PVR émane en fait d'une autre pièce de votre ordinateur. Dans de tels cas, notre personnel de soutien technique va tenter de vous aider à identifier la pièce défectueuse, puis il vous référera au fabriquant de cette pièce pour obtenir de l'aide supplémentaire.

# **Comment contacter le service de soutien technique de Plextor**

Vous pouvez contacter le service de soutien technique de Plextor de plusieurs façons :

- Pour obtenir des réponses à vos questions, visitez notre Foire aux questions ([www.plextor.com\)](http://www.plextor.com/).
- Contacter-nous par courriel à techsupport $(a)$ plextor.com. N'oubliez pas d'inclure votre numéro de téléphone ainsi que les heures pendant lesquelles nous pourrons vous joindre. Soyez aussi précis que possible dans la description de votre problème. Veuillez indiquer la configuration système, le matériel, les logiciels, ainsi que les versions d'enregistreurs vidéo personnels que vous utilisez.
- Téléphonez au (800) 886-3935, et sélectionnez l'option soutien technique.

# **Avant d'envoyer un courrier électronique, de vous connecter au site, de télécopier ou d'appeler**

Avant de nous contacter, veuillez recueillir le maximum des informations suivantes :

- Le numéro de série et le numéro TLA de votre ConvertX PVR. Votre numéro de série est indiqué sur l'étiquette apposée sur votre enregistreur vidéo personnel. Le numéro TLA est indiqué sur l'étiquette apposée à l'arrière de votre enregistreur vidéo personnel.
- La plus récente version du logiciel d'exploitation que vous avez téléchargée sur votre enregistreur vidéo personnel, le cas échéant.
- La version du système d'exploitation Windows que vous utilisez.
- La marque ainsi que le numéro de modèle de votre ordinateur (par exemple, Dell 466/NP, Hewlett-Packard Pavilion 752n, etc.).
- Le type de carte graphique que vous utilisez (VGA, SVGA ou autre).

**98** Manuel d'installation et d'utilisation du ConvertX PVR PX-TV402U de Plextor

La marque ainsi que le numéro de modèle de tous les autres périphériques installés sur ou branchés à votre ordinateur (par exemple, CD-ROM, scanneur, carte fax, carte réseau).

# **Retour de matériel**

Dans le cas peu probable que vous deviez retourner un enregistreur vidéo personnel à Plextor, vous aurez besoin dun numéro RMA (autorisation de retour de marchandise). Vous devez avoir ce numéro avant d'effectuer tout retour de enregistreur vidéo personnel Plextor pour fins de réparation ou de remplacement. Voici comment obtenir un numéro RMA et retourner votre enregistreur vidéo personnel :

- 1. Contactez le service du soutien technique de Plextor. On vous aidera à dépanner votre système. S'il s'avère que le ConvertX PVR présente une défectuosité, le service technique vous attribuera un numéro d'autorisation.
- 2. Localisez le formulaire de demande d'un numéro RMA à: [http://www.plextor.com/english/support/rma\\_request\\_form.htm.](http://www.plextor.com/english/support/rma_request_form.htm) Complétez le formulaire en indiquant le numéro d'autorisation du service de soutien technique, et en indiquant les détails sur la défectuosité présentée par votre ConvertX PVR. Après avoir complété le formulaire, cliquez sur le bouton Soumettre.

**REMARQUE IMPORTANTE** : Le traitement du formulaire RMA ne sera pas effectué sans le numéro d'autorisation du soutien technique.

- 3. Plextor vous retournera le formulaire RMA par courrier électronique, en y indiquant le numéro RMA ainsi que les informations relatives à l'expédition.
- 4. Lorsque vous aurez reçu le numéro RMA, emballez soigneusement le ConvertX PVR Plextor dans une boîte, et incluez le formulaire RMA en tant que bordereau d'emballage.
- 5. Inscrivez le numéro RMA en grands caractères sur l'extérieur de la boîte, et expédiez la boîte contenant le ConvertX PVR à Plextor.

### **Pour communiquer avec le service RMA de Plextor**

Vous pouvez contacter le service RMA et demander des formulaires  $RMA \nightharpoonup$ 

- rmasupport@plextor.com
- Ou par télécopieur, au (510) 651-9765
- Ou en téléphonant au (800) 886-3935

### **Emballage de votre ConvertX PVR**

Dans la mesure du possible, emballez votre ConvertX PVR dans sa boîte d'origine. Certains parmi notre clientèle n'ont pas conservé leurs boîtes et ont dû utiliser des méthodes d'emballage moins sûres pour nous retourner leur unité.

Si vous n'avez pas reçu une boîte d'emballage, nous vous recommandons d'utiliser une entreprise reconnue (telle que Poste Canada) pour expédier votre ConvertX PVR. Si vous ne disposez pas d'un tel type d'entreprise dans votre région, demandez un index des entreprises d'emballage lorsque vous nous contactez pour obtenir un numéro RMA avant de retourner votre enregsitreur vidéo personnel.

### **Expédition de votre ConvertX PVR à Plextor**

Assurez-vous d'inscrire le numéro RMA sur l'extérieur de la boîte d'expédition. Toute unité expédiée à Plextor sans numéro RMA sera refusée.

**REMARQUE** : Le numéro RMA doit être visiblement indiqué sur l'extérieur de la boîte d'expédition.

Les unités ConvertX PVR doivent être expédiées en port payé. Étant donné que Plextor ne peut être tenu responsable des dommages subis au cours de l'expédition, nous vous recommandons d'assurer votre envoi.
# **Annexe C : Garantie**

PLEXTOR CORP. («Plextor») garanti votre enregistreur vidéo personnel ConvertX PVR PX-TV402U contre toute défectuosité matérielle et de main dœuvre, sous une utilisation normale, pour une durée dun an suivant la date dachat de lunité. Dans l'éventualité où ce produit se révèle défectueux au cours de la période de garantie, PLEXTOR va procéder, à son choix, à la réparation ou au remplacement de l'unité défectueuse.

Cette garantie s'annule dans les cas suivants : a) cette unité est opérée ou stockée sous des conditions anormales d'utilisation et de maintenance ; b) si l'unité est réparée, modifiée ou altérée, sauf si PLEXTOR autorise expressément par écrit une telle réparation, modification ou altération; c) si l'unité est soumise aux éléments suivants : abus, négligence, foudroiement, panne électrique, emballage inadéquat ou accident ; d) si l'unité n'est pas installée de manière appropriée ; ou e) si le numéro de série de l'unité est mutilé ou manquant.

En aucun cas PLEXTOR ne peut être tenu responsable des dommages directs, particuliers ou indirects, incluant, mais sans s'y limiter, dommage ou perte de propriété ou de matériel, perte de profits ou de revenus, frais de remplacement de biens ou dépenses ou inconvénients liés aux interruptions de service. En aucun cas une personne ne pourra avoir droit à une somme supérieure à celle du prix d'achat déboursé pour l'unité.

Pour obtenir le service de garantie, vous devez contacter le service du soutien technique de PLEXTOR, en appelant au (800) 886-3935. Le service va tenter de diagnostiquer et de corriger votre problème par téléphone. Si l'unité ne fonctionne pas comme il se doit, le service du soutien technique émettra un numéro d'autorisation à utiliser sur votre demande de retour RMA. On vous demandera de fournir une preuve d'achat afin de confirmer que l'unité est toujours couverte par la garantie. Tout retour de produit doit être préalablement autorisé par le service RMA de PLEXTOR. L'autorisation est confirmée par le biais de l'émission du numéro RMA, lequel doit être écrit en évidence sur l'extérieur de la boîte dans laquelle l'unité défectueuse est retournée à PLEXTOR.

Toutes les unités ConvertX PVR retournées à PLEXTOR doivent être emballées soigneusement et l'envoi doit être affranchi.

Si l'envoi provient des États-Unis, l'unité ConvertX PVR sera retournée au client au frais de Plextor. Pour les unités ConvertX PVR qui proviennent de l'extérieur des États-Unis, le client est responsable des frais d'expédition à l'aller et au retour.

**REMARQUE** : La validité de la garantie se limite à l'application selon le lieu d'achat d'origine du ConvertX PVR.

## **Si vous résidez à l'extérieur des États-Unis ou du Canada**

Remarquez que la garantie et la politique RMA ne s'appliquent qu'aux États-Unis et au Canada Si vous habitez en Amérique du Sud, contactez votre fournisseur ou votre revendeur pour toute réclamations liées à la garantie ou au RMA.

## **Index**

#### *A*

adaptateur c.a. alimentation · 94 connexion  $\cdot$  7, 17 adaptateur c.a. · 5 Affichage disque  $\cdot$  80, 83 aide fenêtre Créer un film · 75 WinDVD Creator · 56 WinDVR · 27 ajouter des menus · 56 ajouter une marque de chapitre · 72 antenne parabolique, connexion au ConvertX  $PVR \cdot 21$ , 22, 36 aperçu d'un projet  $\cdot 68$ assistant Graver · 75 audio ajouter  $\cdot$  68 compression · 92 connecteur  $\cdot$  6, 22, 38, 94 débit binaire · 92 fréquence d'échantillonnage · 92

#### *B*

barre de défilement · 66 transition  $\cdot$  67 bibliothèque · 59 bibliothèque d'effets de transition · 67 bibliothèque de thèmes · 71 bibliothèque de titres · 68 bibliothèque numérique · 59 boîte contenu de la · 5

expédition · 99, 100 boîte numérique configuration des chaînes pour la connexion RF/coaxiale · 39, 40 connexion  $\cdot$  22, 36 connexion au connecteur RF/coaxial · 39 enregistrement programmé d'émissions de télévision et · 46 réglage des chaînes pour la connexion  $RF/coaxiale \cdot 45$ , 48 bouton Afficher les sous-séquences vidéo · 67 bouton arrêt, WinDVR · 28, 43, 44 bouton Capturer · 58, 59 bouton chaîne précédente · 28 bouton chaîne sélectionnée · 28 bouton Concevoir · 70, 71 bouton Configuration · 60 bouton créer · 56 bouton Créer un film · 57, 74, 75 bouton éditer · 56 bouton Éditer · 63, 64 bouton enregistrement, WinDVR · 28, 44 bouton Enregistrer, WinDVD Creator  $\cdot$  60, 61, 82 bouton Flèche procéder · 67 bouton gestionnaire de périphériques · 19 bouton importer · 56 bouton Importer · 68 bouton Insertion de texte · 73 bouton lecture

WinDVD Creator · 64  $WinDVR \cdot 28$ , 42 bouton Lecture aperçu WinDVD Creator · 68 bouton liste des chaînes · 28 bouton Partage · 57 bouton pause  $\cdot$  28, 42 bouton Remanier · 67 bouton Scérimage/schéma chronologique · 64 bouton source  $\cdot$  27, 31, 40 bouton sous-tableaux · 28 boutons Bibliothèque · 64 boutons chaînes haut/bas · 28

## *C*

câble audio composite · 23, 37, 38 câble audio composite · 5 câble numérique, connexion au ConvertX PVR · 36 câble S-vidéo · 37 câble S-vidéo · 5, 22 câble USB connexion · 17 câble USB · 5 câble vidéo composite · 23, 38 câble vidéo composite · 5 câble, connexion au ConvertX  $PVR \cdot 22$ capture  $\cdot$  56 dépannage · 87 gestionnaire de disque · 80 média · 58 ne lancez pas d'autres applications  $\cdot$  62, 87 protection contre le copiage et · 87 sur le disque dur  $\cdot$  54 taille · 92 vidéo · 60 caractéristiques · 2, 6

ajouter, interactives · 56 carte graphiques vidéo requise · 90 carte graphiques vidéo requise  $\cdot$  4 carte son requise  $\cdot$  4, 90 CD aperçu de la création · 55 capacité · 78 graver un projet sur  $\cdot$  57, 75 chaînes préférées · 34 enregistrement · 35 changement des chaînes antenne ou câble analogique · 34 changer les chaînes boîte numérique · 40 Charger le contenu du disque dur · 77 composite vidéo · 3 compression options · 78 types  $\cdot$  8 concentrateur USB, ne pas utiliser · 18, 87 concevoir gestionnaire de disque · 80 conditions d'ambiance · 95 configuration des chaînes antenne ou câble analogique · 31 boîte numérique et connexion RF/coaxiale · 39, 40, 45 configuration du PVR à la chaîne 3 ou  $4 \cdot 39$ configuration minimale  $\cdot$  4 configuration minimum · 89, 90 configuration, minimum  $\cdot$  4, 89, 90 connecteur  $DC 9V \cdot 7, 94$ entrée RF/coaxiale · 7, 93, 94  $USB 2.0 \cdot 7.94$ connecteur d'entrée RF/coaxial · 7, 39, 93, 94 connecteur d'entrée RF/coaxiale · 21

connecteur DC 9V · 7, 94 connecteur S-vidéo · 6, 22, 37, 94 connecteur USB 2.0 · 7, 94 connecteurs panneau arrière · 7, 94 panneau avant · 6, 94 connecteurs du panneau arrière · 7, 94 connexion de l'antenne au ConvertX PVR · 21 connexion des sources audio et vidéo · 22 connexion des sources vidéo et audio · 22, 36 connexion par antenne au ConvertX PVR · 30, 36 changement des chaînes · 34 configuration des chaînes pour · 31 connexion S-vidéo · 22 connexions antenne ou câble analogique · 30 câble numérique ou antenne parabolique  $\cdot$  36 contenu du CD Plextor · 5 ConvertX PVR commandes · 6 panneau avant · 6 reconnaissance sous Windows · 19 sans interrupteur d'alimentation · 18 création processus  $\cdot$  70 créer un fichier de sortie · 74

## *D*

décalage dans le temps · 41 démarrage, WinDVD Creator · 52 dépannage · 20, 85 conseils · 86

WinDVR  $\cdot$  41 dimensions · 95 DirectX fourni sur le CD Plextor · 4 installation · 13 prise en charge requise · 4, 90 disque dur USB, ne pas utiliser pendant la capture · 18, 87 disque, finaliser  $\cdot$  83  $DivX \cdot 2$ , 8, 91 profil cinéma maison · 91 profil de poche · 91 profil portatif · 91 DVD aperçu de la création · 55 capacité · 78 enregistrement vidéo · 75 graver un projet sur  $\cdot$  57, 75

## *E*

écran du lecteur, WinDVR · 28 écran installateur d'application · 12 écran requis · 4 écrire le contenu sur le disque · 77 éditer · 63 édition · 56 effectuer une pause pendant le visionnement d'émissions de télévision · 41 éjection, gestionnaire de disque · 80 emballage pour expédition  $\cdot$  100 enregistrement · 18 enregistrement d'émissions de télévision manuel  $\cdot$  43 programmation · 44 programmation avec l'EPG  $\cdot$  49 enregistrement d'émissions de télévision programmé

câble numétique ou antenne parabolique · 45 enregistrement manuel d'émissions de télévision · 43 enregistrement programmé d'émissions de télévision · 44  $EPG \cdot 49$ enregistrement vidéo direct sur disque dur · 79 directement sur disque dur · 54 directement sur le disque dur · 80 ne pas langer d'autres applications  $\cdot$  82 WinDVD Creator · 58 enregistrer sous un fichier · 78 enregistrer votre projet · 69 entrée connecteurs · 22 liste des périphériques · 59 expédition de votre lecteur · 99, 100

## *F*

facteur de forme · 91 features adding to bundled software · 50 fenêtre Aperçu · 59, 64, 71, 75 gestionnaire de disque · 80 fenêtre Capturer · 58 fenêtre Concevoir · 70 fonctions de la zone · 71 insertion de texte · 71 marque de chapitre · 71 fenêtre configuration · 33 fenêtre Créer un film · 74 fenêtre de lecture, WinDVR · 27 fenêtre de tâches, WinDVD Creator · 53 fenêtre Éditer · 65 zones  $\cdot$  63

fenêtre Format · 76 fenêtre Paramètres du périphérique · 77 fenêtre Sélectionner le média · 76 fichier Plextor.exe  $\cdot$  12, 13, 19, 51 fichier système requis · 4 fichiers .wcp · 54 finaliser un disque DVD  $RW \cdot 83$ fonctions, sous-fenêtre · 74 format  $DVD \cdot 75$ DVD sur  $CD \cdot 75$ DVD sur  $CD$  HO  $\cdot$  75  $SVCD \cdot 75$ vidéo-CD · 75 format de capture, sélection  $\cdot$  61, 81 format DVD sur CD · 75 format DVD sur  $CD$  HO  $\cdot$  75 format SVCD · 75 format vidéo-CD · 75 formatage de disque DVD R/RW · 81 formats de fichier  $.$ wcp  $.54$ formats de fichiers · 78 fréquence de trames · 91

#### *G*

garantie  $\cdot$  3, 101 gestionnaire d'animations vidéo · 65, 67 gestionnaire de disque · 54, 56, 79, 80 affichage disque · 83 choix du format de capture · 61 compteurs · 82 nécessite un disque DVD±R ou  $+RW \cdot 79$ sélection de la norme vidéo · 82 sélection de la source vidéo · 82

sélection de la source vidéo identique à la connexion physique  $\cdot$  82 sélection des qualités vidéo · 82 sélection du profil de capture · 61 Gestionnaire de disque formatage de disque DVD  $R/RW \cdot 81$ Go Cap · 50 gravage options  $\cdot$  76 graver  $CD \cdot 75$ disque  $DVD \cdot 75$ fenêtre Paramètres du périphérique · 77 fenêtre Sélectionner le média · 76 graver sur disque · 76 guide de programmation électronique · 47, 93 câble numérique ou antenne parabolique et · 49 inscription au · 47 programmateur et · 49 réglage de la préférence de l'appareil avec · 48 visionnement · 47

## *I*

icône Transition · 67 importer du contenu média · 68 information sur le disque · 59 insertion de texte, fenêtre Concevoir · 71 installation ConvertX PVR · 11 dépannage · 86 échec · 19 lancement manuel · 19

WinDVD Creator · 51 WinDVR · 25 interface · 89 ordinateur central · 94 système · 89  $UBB 2.0 \cdot 4.94$ interface de l'ordinateur central · 94 interface système · 89  $ISV \cdot 93$ 

## *L*

lecteur CD-ROM requis · 4, 90 lecteur CD-RW recommandé · 5 lecteur DVD±RW recommandé ·  $9<sub>0</sub>$ lecteur DVD±RW recommandé · 5 lecteur média requis · 90 lecture d'un vidéo avec WinDVR · 46 liste des chaînes, enregistrement des chaînes préférées · 35 liste des périphériques d'entrée · 59 logiciel obtenir · 85 WinDVD Creator  $\cdot$  3, 5, 51 WinDVR  $\cdot$  3, 5, 25

#### *M*

maintenance · 85 marque de chapitre ajout  $\cdot$  72 fenêtre Concevoir · 71 suppression  $\cdot$  72 média capture  $\cdot$  56, 58 edition · 56 importer · 68 médiathèque · 59, 64 mémoire, minimum · 4, 89 menu thème, édition · 73 menu, ajouter  $\cdot$  56, 70 mise à jour KB822603 de Windows XP · 11 mise à niveau du logiciel · 3, 85 mises à jour de Windows 2000 · 11 Mises à jour de Windows XP · 11 mises à jour Windows 2000 · 5 mises à jour Windows XP · 5 modèle de produit · 89 moniteur requis · 90 MPEG profil  $\cdot$  91 spécifications · 91, 92, 93  $MPEG-1 \cdot 2, 8, 91$  $MPEG-2 \cdot 2, 8, 91$  $MPEG-4 \cdot 2, 8, 91$ multiplexage · 93

#### *N*

norme vidéo, choix · 82 normes CEM · 96 normes de sécurité · 96 NTSC · 76, 92 numéro de série WinDVD Creator · 52 WinDVR · 25 numéro de ticket du soutien technique · 99 numéro de ticket, soutien technique · 99 numéro RMA · 99, 100

## *O*

options gravage · 76 ordinateur, requis  $\cdot$  4, 89 outil de montage d'animations vidéo · 66 outils, gestionnaire de disque · 80

#### *P*

 $PAL \cdot 76.92$ panneau avant commandes · 6 connecteurs · 6, 94 témoins lumineux · 6 partager les projets · 74 pilote de périphérique, installation · 11 pilotes, installation  $\cdot$  17 plateau de chapitres · 71 poids · 95 position de fonctionnement · 9, 95 précautions · 9 profil cinéma maison, DivX · 91 profil de capture, sélection · 61, 81 profil de poche,  $DivX \cdot 91$ profil portatif,  $DivX \cdot 91$ programmateur · 44 câble numérique ou antenne  $parabolic · 45$ programmateur IR · 40 programmation EPG et  $\cdot$  49 propriétés de fichier, affichage · 69 protection contre le copiage · 87

## *Q*

qualités vidéo, sélection · 61, 82

#### *R*

réglage des chaînes boîte numérique et connexion RF/coaxiale · 48 réglage du PVR à la chaîne 3 ou 4 · 40, 45, 48 retours · 99

## *S*

scérimage · 64 schéma chronologique · 64 séparateur · 30 séquence vidéo calibrage  $\cdot$  65 diviser en segments séparés · 67 séquences vidéo utiliser les barres de défilement pour calibrer · 66 software mise à niveau · 85 sonothèque  $\cdot$  68 source audio, connexion au ConvertX  $PVR \cdot 22$ , 37, 38 source vidéo connexion au ConvertX PVR · 22, 37, 38 sélection · 82 sous-tableau commandes télé · 44 sous-tableau d'enregistrement · 43 soutien · 97 soutien technique · 97 soutien technique · 3 spécification d'humidité · 95 spécification de chute libre · 95 spécification de pression d'air · 95 spécification de température · 95 spécifications · 89 spécifications chocs · 95 spécifications d'alimentation · 94 spécifications de décharge électrostatique · 95 spécifications de vibration · 95 stockage humidité · 95 température · 95 structure GOP · 93 suppression d'une marque de chapitre · 72 S-vidéo · 3 connexion · 37

sélection · 40, 82 syntonisateur télé · 2 syntoniseur télé spécifications · 93 système d'exploitation mises à jour  $\cdot$  5, 11 système d'exploitation requis  $\cdot$  4, 19 système d'exploitatoin requis  $\cdot$  89 système de fichiers FAT limite de taille de fichiers FAT  $32 \cdot 90$ système de fichiers NTFS · 90 système de fichiers requis · 90 système de multiplexage · 93 système fichier FAT · 4 système fichier NTFS · 4 systèmes télé NTSC · 76  $PAI. 76$ 

## *T*

taille du disque dur · 4, 89 télé connexion au ConvertX PVR · 21 télé par câble, numérique connexion au ConvertX PVR ·  $21$ télévision connecter au ConvertX PVR · 30 effectuer une pause pendant le visionnement · 41 télévision par câble, analogique changement des chaînes · 34 configuration des chaînes  $\cdot$  31 connecter au ConvertX PVR · 30 télévision par câble, numérique

Manuel d'installation et d'utilisation du ConvertX PVR PX-TV402U de Plextor **109**

connexion au ConvertX PVR · 36 témoin d'alimentation · 6, 18, 94 témoin prêt à enregistrer · 6, 94 TitanTV · 3, 47, 93 titre ajouter  $\cdot$  68 calibrer · 68 formatage · 68 transfert, USB 2.0 · 94 transition ajouter  $\cdot$  67 annuler  $\cdot$  67, 68 apercu  $\cdot$  67 calibrer  $\cdot$  67 TV utilisation d'un séparateur · 30

## *U*

unité de disque optique, ne pas utiliser pendant la capture  $\cdot$  18, 87 USB 2.0 · 89 transfert · 94

### *V*

VCD · *Voir* vidéo CD vidéo compression · 91 connecteur · 6, 22, 23, 38, 94 débit binaire · 91 enregistrement avec WinDVD Creator · 58 enregistrer  $\cdot$  61, 82 entrée · 22 format · 93 format de sortie · 93 lecture avec WinDVR · 46 qualité · 23, 38 vidéo CD · 8

vidéo composite connexion · 23, 38 sélection · 40, 82 vidéo source sélection identique à la connexion physique  $\cdot$  41, 62, 82 vidéothèque · 62 vidéothèque, gestionnaire de disque  $\cdot$  80 visionnement de la télé, dépannage · 87 volume, WinDVR · 28

#### *W*

Windows, reconnaissance du ConvertX PVR sous · 19 WinDVD Creator · 3 capture média · 54, 58 choix du format de capture · 61, 81 création d'un CD · 55 création d'un disque DVD · 55 démarrage · 52 éditer avec · 63 enregistrement direct sur disque  $dur \cdot 79$ enregistrer directement sur disque dur  $\cdot$  54 enregistrer directement sur le disque dur  $\cdot$  80 enregistrer votre projet · 69 fenêtre Capturer · 58 fenêtre Concevoir · 70 fenêtre Créer un film · 74 fenêtre de tâches · 53 fenêtre Éditer · 63 gestionnaire de disque · 79 installation du logiciel · 51

sélection de la source vidéo identique à la connexion physique · 62 sélection des qualités vidéo · 61 sélection du profil de capture · 61, 81 utilisation avec le ConvertX  $PVR \cdot 51$ vidéothèque · 62 WinDVR  $\cdot$  3, 25 commandes · 26

dépannage · 41 écran du lecteur · 28 fenêtre de lecture · 27 installation du logiciel · 25 lancement · 26 menu d'aide · 28 numéro de série · 25 sélection de la source vidéo identique à la connexion physique · 41

### **PLEXTOR CORP.**

Fremont CA 94538-6509

Suite 120

48383 Fremont Blvd. Télécopieur :

Téléphone :

**510-440-2000**

800-886-3935 510-651-9755

Courriel:

info@plextor.com

www.plextor.com